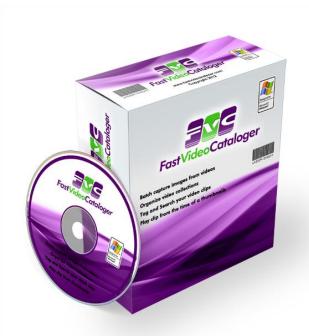

# Fast Video Cataloger 3

The local content management system for video clips. You work faster and more efficient with your videos. Get organized like crazy!

# List of features

- Find what you are looking for in a flash with powerful search, filtering and previews.
- Handle all videos in one tool, no more chasing between disks, multiple computers and old backups.
- Play videos instantly from automatically created video scene thumbnails.
- Up and running in less than 3 minutes, add videos by folder and subfolder, automatic indexing.
- Never forget from where you got reference material and where your videos are in use.
- All data about your complete video collection fits in one catalog file enabling quick sharing and fast backup.
- Empower your favorite external video player or editor with Fast Video Cataloger through easy integration.

# **Table of content**

| 1 | WHAT          | IS NEW IN FAST VIDEO CATALOGER 3         | 8    |
|---|---------------|------------------------------------------|------|
| 2 | WHAT          | WAS ADDED IN FAST VIDEO CATALOGER 2      | 8    |
| 3 | GETTI         | NG STARTED IN LESS THAN 3 MINUTES        | . 10 |
| 4 | FINDI         | NG A VIDEO IN AN EXISTING CATALOG        | . 11 |
|   | 4.1 Th        | E DEFAULT LAYOUT                         | 11   |
|   | 4.2 LEF       | FT WINDOW AREA                           | 12   |
|   | 4.2.1         | Add videos                               | 13   |
|   | 4.2.2         | Video Catalog window                     | 13   |
|   | 4.2.3         | Scene search                             | 15   |
|   | 4.2.4         | Actors                                   | 16   |
|   | 4.2.5         | File organizer                           | 16   |
|   | 4.3 CE        | NTER WINDOWS AREA                        | 18   |
|   | 4.3.1         | Help window                              | 18   |
|   | 4.3.2         | Video Scenes window                      | 18   |
|   | 4.3.3         | Scene search results                     | 19   |
|   | 4.4 RIG       | GHT WINDOW AREA                          | 20   |
|   | 4.4.1         | Video Details                            |      |
|   | 4.4.2         | Actions                                  |      |
|   | 4.4.3         | Keywording                               |      |
|   | 4.4.4         | Cast                                     | 21   |
|   | 4.5 Bo        | TTOM WINDOW AREA                         | 22   |
|   | 4.5.1         | Video player                             |      |
|   | 4.5.2         | Companion image window                   |      |
|   |               | RANGING WINDOWS                          |      |
|   |               | OWING AND HIDING WINDOWS                 |      |
|   |               | E DOCKING MENU (WINDOW POSITION)         |      |
|   |               | SETTING LAYOUTS                          |      |
|   | 4.10 Lo       | ADING AND SAVING USER LAYOUTS            | 25   |
| 5 | HOW-T         | O'S FOR FAST VIDEO CATALOGER             | . 26 |
|   | <b>5.1</b> Ho | W TO ADD VIDEO FILES                     | 26   |
|   | 5.1.1         | Selecting video files                    | 26   |
|   | 5.1.2         | Set thumb generation interval (optional) | 26   |
|   | 5.1.3         | Fill out shared properties               | 26   |

| 5.1          | .4 Index videos                                            | 27 |
|--------------|------------------------------------------------------------|----|
| 5.2          | How to Search and Filter Video Catalogs                    | 27 |
| 5.2          | .1 Filter Videos on Content [Content filter]               | 28 |
| 5.2          | .2 Filter on Keywords [Keyword filter]                     | 29 |
| 5.2          |                                                            |    |
| 5.2          |                                                            |    |
| 5.3          | How to manage informations about your videos               |    |
| 5.3          | 7.1 Video scene thumbnails                                 | 32 |
| 5.3          | .2 Details                                                 | 32 |
| 5.3          | .3 Cast                                                    | 32 |
| 5.4          | How to Create Actors/Cast and Associate them to Videos     | 33 |
| 5.5          | How to Play and Edit your Videos                           | 34 |
| 5.6          | How to keyword your videos                                 | 35 |
| 5.7          | How to create a new Catalog                                | 36 |
| 5.8          | How to archive videos                                      | 38 |
| 5.8          | 1.1 Why archive videos                                     | 38 |
| 5.8          | 1.2 How to prepare a secondary storage as an archive media | 38 |
| 5.8          | 1.3 How to archive videos to an archive media              | 39 |
| 5.9          | HINTS AND TIPS IN YOUR EVERYDAY WORK                       | 40 |
| 5.10         | How to change the preferences for the software             | 41 |
| 5.1          |                                                            |    |
| 5.1          |                                                            |    |
| 5.1          | 0.3 Video Player tab                                       | 44 |
| 5.1          | 0.4 File organizer                                         | 45 |
| 5.1          | 0.5 Actors                                                 | 47 |
| 5.1          | 0.6 Companion images                                       | 48 |
| 5.1          | 0.7 Actions                                                | 49 |
| 5.11         | How to use the Repair tool                                 | 53 |
| <b>5.</b> 1. | 1.1 Repair videos                                          | 53 |
| <b>5.</b> 1. | 1.2 Repair images                                          | 53 |
| <b>5.</b> 1. | 1.3 Scan for images                                        | 54 |
| 5.12         | How to use keyboard shortcuts                              | 54 |
| 6 VEF        | RSION HISTORY                                              | 56 |
| 6.1          | FAST VIDEO CATALOGER 2.43 – 3.00                           | 56 |
| 6.2          | FAST VIDEO CATALOGER 2.43 – 5.00                           |    |
| 6.3          | FAST VIDEO CATALOGER 2.41                                  |    |
| 6.4          | FAST VIDEO CATALOGER 2.41                                  |    |
| υ.¬          | AJ  VIDEO CATALOGER ZITO                                   |    |

| 6.5  | FAST VIDEO CATALOGER 2.39        | . 57 |
|------|----------------------------------|------|
| 6.6  | FAST VIDEO CATALOGER 2.38        | . 57 |
| 6.7  | FAST VIDEO CATALOGER 2.37        | . 57 |
| 6.8  | FAST VIDEO CATALOGER 2.36        | . 58 |
| 6.9  | FAST VIDEO CATALOGER 2.34        | . 58 |
| 6.10 | FAST VIDEO CATALOGER 2.33        | . 58 |
| 6.11 | FAST VIDEO CATALOGER 2.32        | . 59 |
| 6.12 | FAST VIDEO CATALOGER 2.30        | . 60 |
| 6.13 | FAST VIDEO CATALOGER 2.29        | . 60 |
| 6.14 | FAST VIDEO CATALOGER 2.28        | . 60 |
| 6.15 | FAST VIDEO CATALOGER 2.27        | . 61 |
| 6.16 | FAST VIDEO CATALOGER 2.26        | . 61 |
| 6.17 | FAST VIDEO CATALOGER 2.07        | . 62 |
| 6.18 | FAST VIDEO CATALOGER 2.06        |      |
| 6.19 | FAST VIDEO CATALOGER 2.04        | . 62 |
| 6.20 | FAST VIDEO CATALOGER 2.03        | . 62 |
| 6.21 | FAST VIDEO CATALOGER 2.02        | . 63 |
| 6.22 | FAST VIDEO CATALOGER 2.01        | . 63 |
| 6.23 | FAST VIDEO CATALOGER 2.0         |      |
| 6.24 | FAST VIDEO CATALOGER 1.94        | . 63 |
| 6.25 | FAST VIDEO CATALOGER 1.85 - 1.93 | . 63 |
| 6.26 | FAST VIDEO CATALOGER 1.84        | . 64 |
| 6.27 | FAST VIDEO CATALOGER 1.83        | . 64 |
| 6.28 | FAST VIDEO CATALOGER 1.82        | . 65 |
| 6.29 | FAST VIDEO CATALOGER 1.81        | . 65 |
| 6.30 | FAST VIDEO CATALOGER 1.80        | . 66 |
| 6.31 | FAST VIDEO CATALOGER 1.79        | . 66 |
| 6.32 | FAST VIDEO CATALOGER 1.78        | . 66 |
| 6.33 | FAST VIDEO CATALOGER 1.77        | . 67 |
| 6.34 | FAST VIDEO CATALOGER 1.76        | . 67 |
| 6.35 | FAST VIDEO CATALOGER 1.75        | . 67 |
| 6.36 | FAST VIDEO CATALOGER 1.74        | . 68 |
| 6.37 | FAST VIDEO CATALOGER 1.73        | . 68 |
| 6.38 | FAST VIDEO CATALOGER 1.72        | . 68 |
| 6.39 | FAST VIDEO CATALOGER 1.71        | . 68 |
| 6.40 | FAST VIDEO CATALOGER 1.70        | . 68 |
| 6.41 | FAST VIDEO CATALOGER 1.69        | . 68 |
| 6.42 | FAST VIDEO CATALOGER 1.68        | . 69 |

| 6.4 | <b>1</b> 3 | FAST | VIDEO CATALOGER 1.67 | 69 |
|-----|------------|------|----------------------|----|
| 6.4 | 14         | FAST | VIDEO CATALOGER 1.66 | 69 |
| 6.4 | ŀ5         | FAST | VIDEO CATALOGER 1.65 | 70 |
| 6.4 | ŀ6         | FAST | VIDEO CATALOGER 1.64 | 70 |
| 6.4 | ŀ7         | FAST | VIDEO CATALOGER 1.63 | 70 |
| 6.4 | 18         | FAST | VIDEO CATALOGER 1.60 | 70 |
| 6.4 | 19         | FAST | VIDEO CATALOGER 1.58 | 71 |
| 6.5 | 50         | FAST | VIDEO CATALOGER 1.57 | 71 |
| 6.5 | 51         | FAST | VIDEO CATALOGER 1.56 | 71 |
| 6.5 | 52         | FAST | VIDEO CATALOGER 1.55 | 71 |
| 6   | .52        | . 1  | <i>Video List</i>    | 71 |
| 6   | .52        | .2   | Bugs                 | 72 |
| 6.5 | 3          | FAST | VIDEO CATALOGER 1.54 | 72 |
| 6   | .53        | . 1  | Actors               | 72 |
| 6   | .53        | .2   | Video Scenes         | 72 |
| 6   | .53        | .3   | Layout               | 72 |
| 6.5 | 54         | FAST | VIDEO CATALOGER 1.53 | 72 |
| 6   | .54        | . 1  | Actors               | 72 |
| 6   | .54        | .2   | Keywording           | 73 |
| 6   | .54        | .3   | Bugs                 | 73 |
| 6.5 | 55         | FAST | VIDEO CATALOGER 1.52 | 73 |
| 6   | .55        | . 1  | Actors               | 73 |
| 6   | .55        | .2   | Cast                 | 73 |
| 6   | .55        | .3   | Add video            | 73 |
| 6   | .55        | .4   | Video Scenes Window  | 73 |
| 6   | .55        | .5   | Bug fixed            | 74 |
| 6.5 | 6          | FAST | VIDEO CATALOGER 1.51 | 74 |
| 6   | .56        | . 1  | User interface       | 74 |
| 6   | .56        |      | Keywording           |    |
| 6   | .56        |      | Actions              |    |
| 6   | .56        | .4   | Actors               | 74 |
| 6   | .56        | .5   | Fixed Bugs           | 74 |
| 6.5 | 57         |      | VIDEO CATALOGER 1.50 |    |
| 6   | .57        | . 1  | User interface       | 75 |
| 6   | .57        |      | Read only mode       |    |
| 6   | .57        |      | Full screen mode     |    |
|     |            |      | Fixed Bugs           |    |
|     |            |      | VIDEO CATALOGER 1.31 |    |

|   | 6.59 FAS                   | ST VIDEO CATALOGER 1.3                  | 76 |
|---|----------------------------|-----------------------------------------|----|
|   | 6.59.1                     | Archive function                        | 76 |
|   | 6.59.2                     | Program asks for path to missing videos | 76 |
|   | 6.59.3                     | Path mapping                            |    |
|   | 6.59.4                     | Keywording                              | 77 |
|   | 6.59.5                     | Searching                               | 77 |
|   | 6.59.6                     | Video List                              | 77 |
|   | <i>6.59.7</i>              | Video player                            | 77 |
|   | 6.59.8                     | New Video formats                       | 77 |
|   | 6.60 FAS                   | ST VIDEO CATALOGER 1.2                  | 78 |
|   | 6.60.1                     | User interface                          | 78 |
|   | 6.60.2                     | Tagging                                 | 78 |
|   | 6.60.3                     | Searching                               | 78 |
|   | 6.61 FAS                   | ST VIDEO CATALOGER 1.1                  | 79 |
|   | 6.61.1                     | Actors                                  | 79 |
|   | 6.61.2                     | Add videos                              | 79 |
|   | 6.61.3                     | Video indexing                          | 79 |
|   | 6.62 FAS                   | ST VIDEO CATALOGER 1.0                  | 79 |
| 7 | SUPPO                      | RT                                      | 81 |
|   |                            |                                         |    |
|   |                            | FIVATION OF FAST VIDEO CATALOGER        |    |
|   | 7.2 Tro                    | DUBLESHOOTING                           | 82 |
| 8 | GLOSS                      | ARY                                     | 84 |
|   | 8.1.1                      | Actor                                   | 01 |
|   |                            | Action                                  |    |
|   | ·                          | Archive                                 |    |
|   | 8.1. <i>4</i>              | Cast                                    |    |
|   | 8.1. <del>4</del><br>8.1.5 | Codec                                   |    |
|   | 8.1.6                      | Frame                                   |    |
|   | 8.1.7                      | Keywording                              |    |
|   | 8.1.8                      | Media                                   |    |
|   | 8.1.9                      | Scene                                   |    |
|   | 8.1.10                     | Scene Thumbnail                         |    |
|   | 8.1.11                     | Tabbed document area                    |    |
|   | 8.1.12                     | Video                                   |    |
|   | 8.1.13                     | Video Thumbnail                         |    |
| _ |                            |                                         |    |
| 9 | COPYR                      | IGHTS, LICENSES AND COMPONENTS USED     | 86 |

| 9.1 | FAST VIDEO CATALOGER AND COMPONENTS | 86 |
|-----|-------------------------------------|----|
| 9.2 | AVALON DOCK                         | 86 |
| 9.3 | THINKLAB - WPF BAG OF TRICKS        | 86 |
| 9.4 | BXSLIDER                            | 87 |
| 9.5 | JQUERY                              | 87 |
| 9.6 | OTHER COMPONENTS                    | 88 |

# 1 What is new in Fast Video Cataloger 3

We have changed the visual look of the program to be more in line with other quality graphics software. If you are used to programs like Photoshop, 3D studio or Unity you feel at home with Fast Video Cataloger 3. The interface can still be configured to your liking across one or several computer monitors. Focus has been to provide the most efficient user interface possible.

We have added an icon view mode for your video list. This new icon view mode is great to get an overview of all your videos in a catalog and only need the titles and the images.

Player window is redesigned. You can save specific video frames as jpeg images. You can also change playback speed for most video files and do fast and slow seeks.

The new **burst capture** function let you add lots more details for interesting sections of a video with one click.

The companion image feature has been extended to include actor companions either specific images or folders that are automatically added.

Actions can now be user defined to better integrate Fast video cataloger with other programs or use of web pages.

More than 200 minor bug fixes and improvements to workflows.

# 2 What was added in Fast Video Cataloger 2

There were many improvements in Fast video cataloger 2 over the original Fast video cataloger release. In this release we focused mainly on workflow, we did a big overhaul of the user interface to ensure you can catalog, tag iterate on your video collection much more efficiently than before. We also added quite a few features. The biggest improvements were:

- Improved user interface. We implemented a docking user interface that you can customize, across multiple monitors. It remembers its layout so you can setup the work environment the way you want it, and then it stays that way until you actively change it.
- Companion images. Videos could now have companion images like covers. The companion images is shown in a slideshow

- Video archiving. You could now easily archive videos you do not access that often to secondary devices.
- Integrated file management. You got an integrated windows explorer for working with files. When you drag video catalog entries to folders in the explorer you the video file and your catalog will stay in sync.
- We greatly improved performance when working with large catalogs.

# 3 Getting started in less than 3 minutes

When you start Fast Video Cataloger for the first time, you are presented with a tutorial on how to create your first catalog. Use the tutorial or follow this 3 minute beginner's guide for your first video catalog.

- 1. Select File/New to bring up the new catalog dialog
- 2. Click the *Pick Catalog File Location* button and name for your new video catalog.
- 3. Click Ok to create your an empty catalog. Locate the "Add videos" window. This is where you add videos to your catalog.

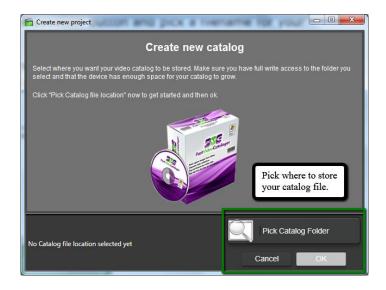

# 4 Finding a video in an existing catalog

Finding the videos you are looking for should be easy; it is one of the strong points in Fast Video Cataloger. You get exceptional visual overview via the Icon mode and the Video scenes window. You can visually browse through your video catalog very fast.

Your video catalog is easily filtered on keywords, actors, genre, rating, filenames, title, description, file path or your archived media. Sorting the video list and is done by clicking the headlines in the video catalog window.

Finding specific scenes in one or more videos from your entire catalog is achieved using the Scene search window. Your recent search history is available as quicklinks to speed up your work.

Fast video cataloger has a docking user interface. Enabling you to setup your custom layouts that works the best for you at the moment. You can spread out your interface across multiple computer screens and take advantage of the visual powers in Fast Video Cataloger.

Your layout is automatically loaded when the program starts and automatically saved when you exit. You can also save a favorite layout to be restored at any time. We have created a default layout for you that is always available only one click away.

# 4.1 The default layout

In Fast video Catalogers default layout the work area is split into four main window areas, as shown below. This is the layout that is loaded from start or loaded if you choose to reset your layout via **Window/Reset Layout.** 

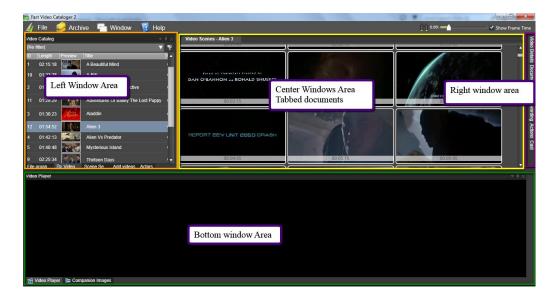

## 4.2 Left window area

The area to the left contains a number of window panes where you do actions that affect your whole catalog. To open close these windows look in the **Window/Panes** menu.

#### 4.2.1 Add videos

The **Add videos** window assist you in adding new videos to your catalog and monitor progress as videos are added.

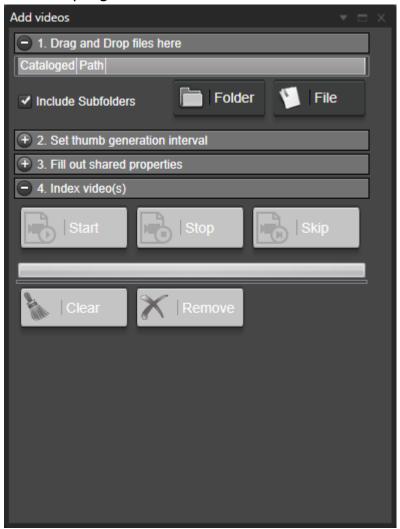

#### 4.2.2 Video Catalog window

The **Video catalog** window shows all videos in your catalog. The selected video in the list is the active video. The purpose of the Video Catalog window is to give you an easy to navigate overview of all your videos.

The video catalog window can show your videos either in details view mode or icon view mode.

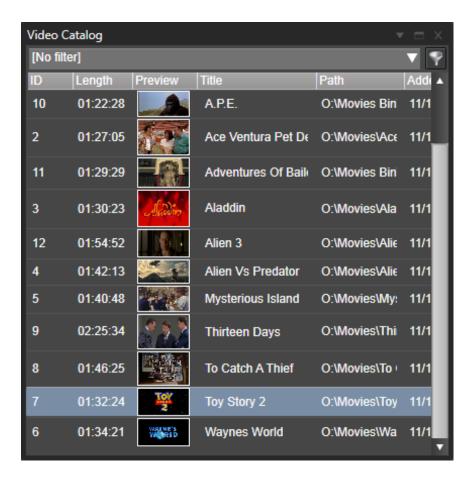

The detail mode shows videos in your current catalog represented by ID, Name, Preview image, Length, Path, Link and exact time when the video was added to the catalog. Change the order of the columns by drag n drop and change the size of the different columns, including the preview thumbs, by dragging the edge of the column header. You can sort on any of the columns by clicking the column headers.

The icon video mode shows each video with just the video thumbnail and the title. You can select small, medium or large icon mode.

To switch between modes right click on a video and select details, Small icons, Medium icons or Large icons in the View submenu. The current view mode is saved with the layout and will be preserved for the next time you run the program.

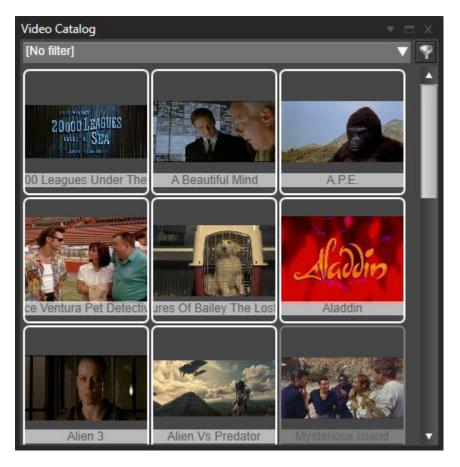

Clicking a video brings forward Video Scenes pane. Double clicking a video plays it from start in the Video Player Pane.

Clicking with your right mouse button presents a context menu with actions on the video where you may play or edit that video in an external player or video editing software, remove the video from the catalog or open the folder where the video file is located.

#### 4.2.3 Scene search

The **Scene search** window allows you to search for specific tagged scenes across all of the videos in your catalog.

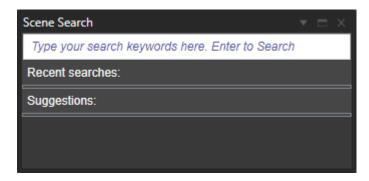

#### **4.2.4** Actors

The **Actors** window, lists all actors in your catalog. The filter functionality enable easy finding of actors in large collections. You may create new actors and edit current actors. If you have a set of actors you wish to import from another catalog simply click the Import button and follow the instructions.

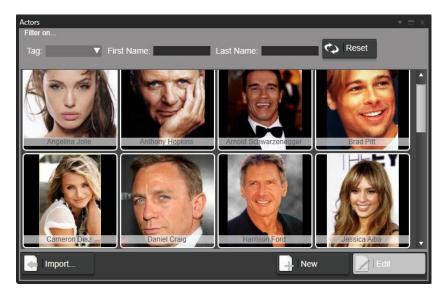

#### 4.2.5 File organizer

The **File organizer** window contains an integrated windows file explorer that you may use for any file operation you would use otherwise windows explorer for. The reason you should use the integrated file organizer is that it is aware of your current video catalog.

- When you drag a video from the *video catalog window* to a folder in the *organizer window* the file will be moved and your catalog will automatically be updated with the new file location. This will keep your video catalog and file system in harmony.
- When you delete a video file or a companion image from the organizers file window the video or image will automatically be removed from your catalog.

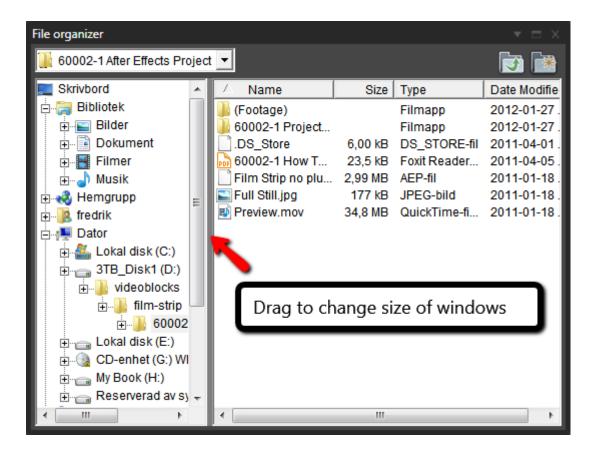

You can also apply auto tagging to videos as they are moved into folders to help you organize your files. In the preferences you can select to hide auto tagged videos allowing you to search a subset of you want to organize and then simply drag file by file until there are no more visible videos in your catalog.

There is an option to always sync the file organizer to show the folder of the video you have selected. This is especially useful if you have images in the video folder you want to use for companion images.

Between the folder view (left window) and file view (right window) there is a small splitter bar, drag the bar to change how much of the windows is used for the folder and file view.

The file view can show a list view, icon view or a thumb view. Change this setting by right-clicking outside of any file in the file view and using the *view* menu.

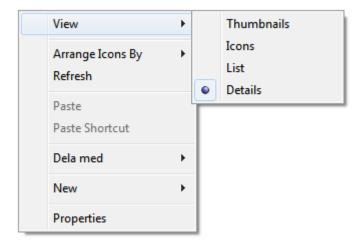

#### 4.3 Center windows area

This is where you see the **Video scenes** window displaying scenes represented by screenshots from the currently selected video. The windows displayed in the center area are by default depending on your selections in the window to the left. The center windows area is also called the *tabbed document* area.

# 4.3.1 Help window

The help window is an ordinary internet browser for displaying messages and help when you need.

#### 4.3.2 Video Scenes window

The **video scenes window** shows scene thumbnails (also known as screenshots) from the video you currently have selected in the *Video catalog window*. Each video is displayed as a sequence of thumbnails, with the capture time displayed below.

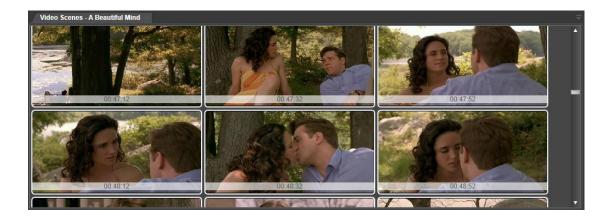

Left Click on a scene thumbnail to play the video from that time.

Right Click on a scene thumbnail to bring up a context menu with the following menu items

- **Use image as video thumbnail** This image will be used to represent the whole video in the *video catalog window*.
- **Keywording** Edit keyword tags for this specific scene thumbnail.
- **Use image for new actor portrait** Bring up the *Create new actor dialog* with this scene thumbnail as the actor portrait.
- Remove scene thumbnail Remove this scene thumbnail from the list.
- Play from here Play the video from this scene thumbnail.
- Copy Copy this scene thumbnail to the clipboard so you can paste it into other programs.
- Save As Save this scene thumbnail as a file.
- **Burst capture** Burst capture start at this scene using the burst capture index settings from preferences.

#### 4.3.3 Scene search results

This window is very similar to the video scene window but it shows the video scenes that match searches you do in the *Scene search window*. This window can contain video scene thumbnails from different videos and you can still play each of them from the time of that scene.

# 4.4 Right window area

The right window pane area shows windows that are dependent on the currently selected video or videos in the *Video catalog window*.

#### 4.4.1 Video Details

The **Video details pane** has metadata or information in text format about the video. This is where you can edit more details about the different videos. The enrichment you do here can also be used in searches.

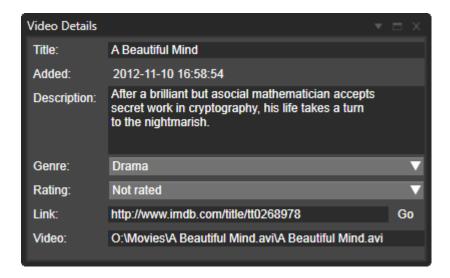

When a video is added to your catalog the title will be taken as the file name of the video without the format extension. The Go button will open an external web browser or a browser in a new window in Fast video cataloger, this is controlled from the preferences.

#### 4.4.2 Actions

From the **action pane** you can perform actions on the video, for example play the video in an external program (set the external player you prefer in File/Preferences/General), edit the video in an external program (set the editor you prefer in File/Preferences/General), remove the video from the catalog (the video file is not deleted from disk) or open the folder where the video file is located.

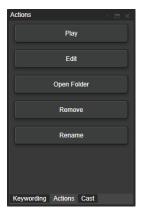

You can also define you own actions from the preferences. An actions can for example be to run an external program to do something with your video file or to use a web page to get information on a video. .

#### 4.4.3 Keywording

In the **Keywording pane** you assign keywords to the entire video, the current scene or multiple scenes in the video.

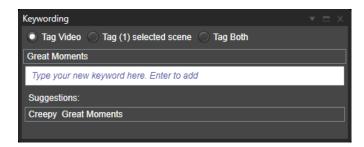

#### 4.4.4 Cast

This is a representation of the cast of this video. In the **Cast pane** you can view and edit actors in the video. To add an actor to the cast simply drag the actor from the Actors window.

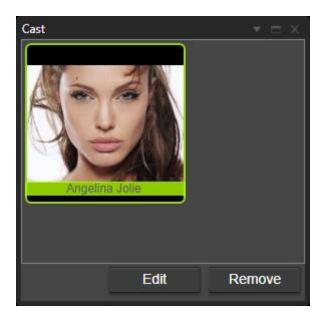

#### 4.5 Bottom Window area

The bottom windows area contains the video player window and the Companion image window.

## 4.5.1 Video player

The **Video Player** play videos from start or from a thumbnail and holds the capture functionality for capturing video scene thumbnails. You still use your favorite player together with Fast Video Cataloger with ease (point it out in Preferences). You may enlarge the player by grabbing and dragging the upper gray border upwards or clicking the Maximize button. Clicking and holding the player bar will display the time of the video.

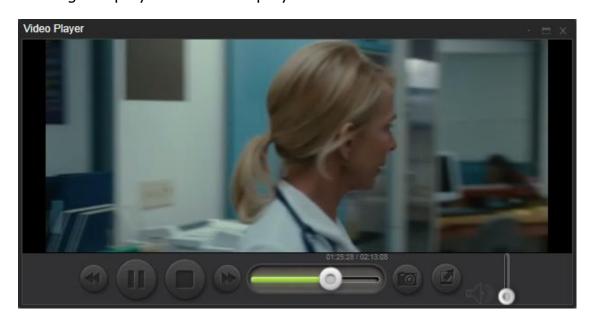

#### 4.5.2 Companion image window

The companion image window shows companion images as a slideshow and the cover images for the current video.

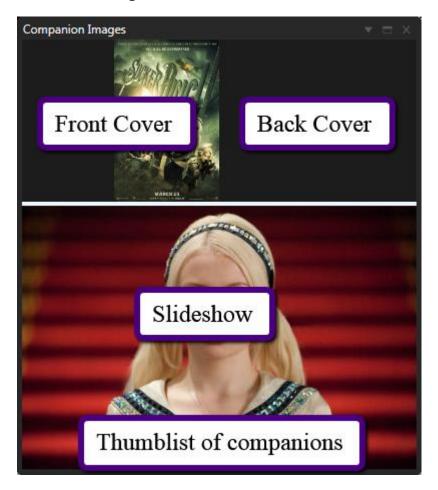

The companion image window is split in two parts, the upper part contains cover images and the lower part shows a slideshow of all companion images. You can adjust how much of the window should be used for covers and for slideshow by dragging the border between the windows.

If you hover the mouse over the bottom part of the window you will get a list of all companion images.

Companion images can be added automatically when a video is added to the catalog depending on your settings in preferences. You can also drag files to the window and add them directly. When you add actors that have companion images to the video cast, these companion images are added as well.

# 4.6 Arranging windows

To move a window to a new position in your layout move your mouse pointer to the header of the window and press and hold down the left mouse button. You will now see the docking user interface. Move the cursor to decide where to dock the window. You can also can rearrange a window with the Float and Dock options in the docking menu (see below).

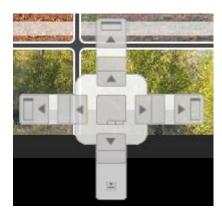

# 4.7 Showing and Hiding windows

You can hide any window by clicking the x in the upper right corner of the window. To bring back hidden windows go to the Window menu and select the window you want to show again. Note that the hidden window will reappear in its default position, not necessary where you had last moved it.

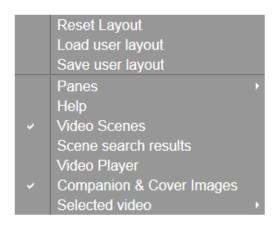

# 4.8 The docking menu (window position)

You bring up the docking menu by clicking the small triangle ( $\square$  window position)next to the Hide ( $\square$ ) button in each window.

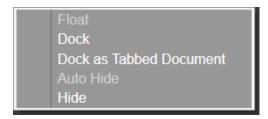

# 4.9 Resetting layouts

You can at any time reset the programs layout to the default layout by selecting Window/Reset layout.

# 4.10Loading and saving user layouts

You can at any point save your current user layout be selecting Window/Save user layout. To load your saved layout simply select Window/Load user layout. You can only save one user layout, so there is no need to select a filename for your layout, the program will take care of all that behind the scenes.

**Tip:** The best way to learn how to move and arrange windows in the flexible GUI is to simply play around with dragging windows.

**Tip:** Hold down CTRL and press tab to get a list of all windows in your layout. Click on a file in the list to open that window.

**Tip:** If you have more than one monitor you are lucky. Use them all to get an even better overview using the flexible layout.

**Tip:** Layouts are saved between program runs.

# 5 How-to's for Fast Video Cataloger

When you are searching for information on how to perform specific tasks, this is the section to visit. We have gathered the most common tasks performed with the software in the following pages. If this section does not help you visit our <u>online FAO</u>.

#### 5.1 How to add Video Files

Videos are added from the "Add videos" window. If the window is hidden you can unhide it again by clicking Window/Panes/Add videos.

#### 5.1.1 Selecting video files

Videos can be dragged and dropped in the topmost box in the Add Videos window (where it says "Path"). You may use the "Add video" or "Add folders" button to either add a single video or every video in a folder. Sometimes is easier to add too many videos and then right click and remove the ones you don't want.

# 5.1.2 Set thumb generation interval (optional)

When a video is added to a catalog the program always scans the video to extract video frames, to be used as scenes thumbnails, spaced evenly throughout the whole video. You setup how these thumbnails are generated in the Preferences. You have the option to override the values in Preferences for the batch you are adding.

#### **5.1.3** Fill out shared properties

Before adding videos you can fill out video properties that will be set for all the added videos. This is perfect when you know that all share the same details, for example, are videos about Santa Claus. You can add details later, as well. The more you enrich your catalog with details the easier it is to work with it.

**Keyword** - Assign keywords to your videos. Write new keywords directly in the dropdown or choose one you used earlier.

**Genre -** Assigning Genre's to your videos help you identify and categorize

each video to a specific genre. You could choose for a variety of genre for i.e. Animation, Drama, Action, Comedy, etc.

**Ratings -** Rate your videos to 1-5.

**Link**– You can associate a link for your videos. Example; where you have used the videos online.

**Video cast -** You can add several actors to your videos. Just drag actors from the Actors window into this box..

#### 5.1.4 Index videos

Click start to begin indexing your selected videos to get them added to your catalog.

# 5.2 How to Search and Filter Video Catalogs

There are multiple ways of finding the video or video scene that you look for. You can use the filter dropdown based on the details you have added on the videos, you can sort the Video list or you can visually look at the video thumbnails for each video.

The video thumbnail images in the Preview column become as large as the width of that column. Columns can be resized and rearranged.

The dropdown filter acts as a shortcut if you want to filter on one single keyword. For example, choosing your "Santa Claus" keyword in the filtering drop down results in a list of videos based on "Santa Claus".

If you want to do advanced filtering click the *Filter* button or choose a filter in the filter drop down.

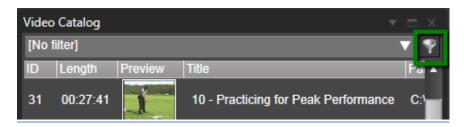

You will find there are four advanced filters at your service.

Filter on Content

Filter on Keyword

Filter on Cast

Filter on Archive

You can only use one of the advanced filters at a time. The one you click **Use filter** on is the one that is used on your Video catalog.

#### **5.2.1** Filter Videos on Content [Content filter]

Allow you to filter out videos based on more details. You may filter on a keyword from the title or a text from the description, etc.

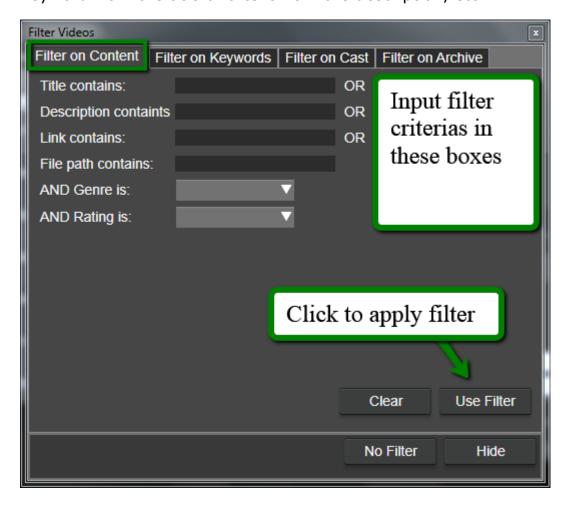

Text in multiple fields helps you make the filter broader than in only one field, so that you get more videos.

Using the Genre and Rating filtering options narrows the filter

In the example in the image above all videos with the word <u>summer</u> in the title, will be shown Video List Pane, together with all the videos that have <u>2010</u> in their file path.

#### 5.2.2 Filter on Keywords [Keyword filter]

This filter allows you to filter on multiple keywords. Move the keywords into the filter with the arrows in the interface.

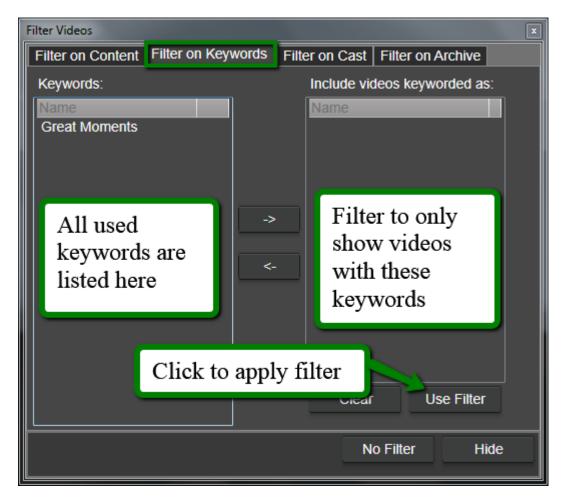

In the example in the image above to filter on "Great Moments", first select the keyword in the list the left, then click the right arrow. This will move the selected keyword to the filter list. Once the keyword is there click "use filter" to filter the video list to show videos that has the "Great Moments" keyword.

#### 5.2.3 Filter on Actors [Cast filter]

This filter lets you filter out videos with your favorite actor or actors. Drag actors here from the actors window.

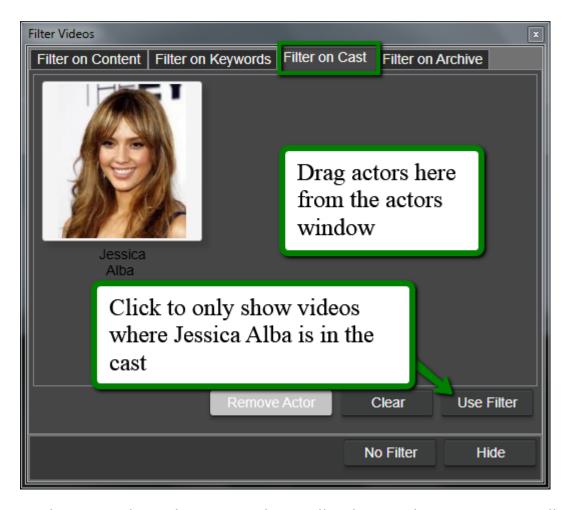

In the example in the image above all videos with actor <u>Jessica Alba</u> added to the cast will be shown in the Video Catalog Pane.

# 5.2.4 Filter on Archive [Archive filter]

This filter lets you filter to show videos archived to a specific archive media. This filter works on videos you have archived using the archiving functionality. This is useful when you need to browse only the videos you have archived to a specific USB drive.

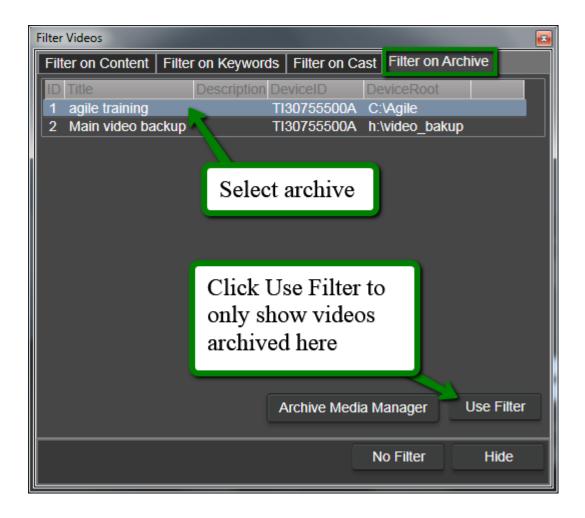

# 5.3 How to manage informations about your videos

There are three categories of information you can add to a video and you find them in the Video Details Pane when selecting a video. Remember that all the details can be used for filtering later when you work with the catalog.

- Video scene thumbnails These represent the video visually and is perfect for getting a quick overview of a video.
- Details This is text information or metadata about the video such as description, Title and keywords.
- Cast Actors that are in the cast of the video

#### 5.3.1 Video scene thumbnails

All videos are technically a series of video frames (images) passing by fast. Fast Video Cataloger create visual overviews of videos by capturing images evenly spaced in time. The images are presented in a row as scene thumbnails in the video scenes window. Each of these images represent a scene in your video. You add new scene thumbnails by clicking the capture button in the video player.

Clicking a scene thumbnail will start playing from that scene thumbnail in the Video Player. Right mouse button click on a scene thumbnail shows a menu for using the image as either the preview thumbnail for the whole video or as a cast thumbnail for an actor. Thumbnails you don't want to be in here is easily removed from the right click menu.

#### 5.3.2 Details

Video details window contains general information about your currently selected video. You are free to search and filter you catalog based on videos detail information.

The text fields are all editable, just click and write, don't worry about saving, it is handled automatically. You can also copy and paste text from the clipboard to these fields.

**Title** – The title of the video. Simply edit in the field. The automatic title is the filename of the video and maybe that does not fit your way of using the Fast Video Cataloger.

**Description -** Can be used for longer texts. Maybe you have some text written about the video that will fit here. A special property of the details text field is that you can drop .txt files on it and the content of that text file will be entered as description.

**Genre:** - Option that allows you to change the genre of the video.

**Ratings:** - Option that allows you to change the rating of the video

#### 5.3.3 Cast

Here, you find all the actors you have added to a video. You can remove actors from a video using the button at the bottom. To assign an actor to the cast of a video simply drag that actor's portrait from the Actors window to the cast window.

The best way of creating and adding actors to a video at the same time is by right clicking a Video scene thumbnail in the Video scenes window and selecting the option "Use for new actor portrait".

# **5.4** How to Create Actors/Cast and Associate them to Videos

Creating new actors are straightforward and can be done in two ways ending up with the same result.

The most common way to create an actor is to find a suitable scene thumbnail to use as an actor portrait, right click and then choose "Use Image for New Actor portrait". This will also associate your actor as cast to the video

You may create actors and associate them later if that suits your workflow better. You can easily add multiple actors to a video by dragging actors from the *Actors Window* to the *Cast Window*.

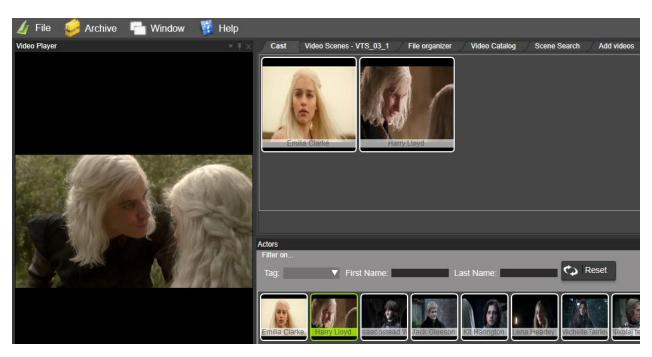

An actor portrait can be added from file, dropped or pasted from the clipboard. Drag n drop works from normal web browsers, simply drag an image from the web browser window onto the actor window. With the Paste Image option you can use copy an image from anywhere and use it here. This is especially useful when you are working with cleaning up portraits in a paint program as you are building your catalog. If you are using Photoshop

simply use copy from Photoshop and paste into the program without the need to save as a temporary file.

Actors may also have companion images. Companion images are added either file by file or by folder.

When a folder is selected as companion image source the folder will be searched every time the companion images are to be displayed. If you add a lot of folders to an actor this can have a negative effect on how responsive the program is. The upside of using folders is that you can just drop more files in the folder later and your catalog will automatically pick them up.

Actor companion images are displayed in the companion image window for videos all its actors. In preferences you can select if a video should or should not use actor companion images. There is even an option if it should only use actor companion images if the video in itself don't have companion images.

# 5.5 How to Play and Edit your Videos

The integrated player makes playing fast, and it will not take focus off your work by switching to another program. You can play either from start of a video by double clicking it from the Video Catalog Window or from the time of a scene by clicking any Video Scene thumbnail.

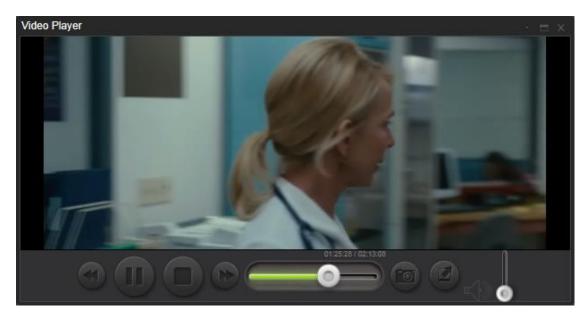

You can change the player screen size by grabbing and dragging the upper gray border or clicking the Fullscreen button. Clicking and holding the duration bar will display the time of the video and allow you to scrub the video.

The forward and rewind buttons can be used to seek forward and backward. If you hold shift before clicking forward/rewind you will seek faster. If you hold the ctrl button before clicking forward/rewind you will seek slower.

The camera button will add the current video frame as a scene thumbnail to your catalog.

If you right click the camera button you can select to save a captured video frame as a jpeg image file.

Tip: Pause the video and then use slow play, CTRL + Press forward/rewind to seek to the exact right place when you want to add a scene thumbnail to best represent that part of the video clip.

The sound icon allows you to change volume on the video.

If you wish to use your favorite player or need to edit the video you can reach your external player/editor quick by clicking with your right mouse button on video in the Video Details Pane.

You can reach your external player/editor via the Actions Pane (all actions are taken on the currently selected video in the video Catalog window).

# 5.6 How to keyword your videos

You set keywords to videos or individual scenes in a video, from the *Keywording* window.

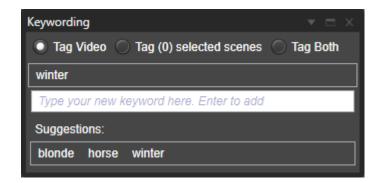

The top most radio button determines if a keyword is set the video or to a specific video scene.

If *Tag video* is selected the keyword you add will apply to all <u>selected</u> videos in the video catalog. If more the one video is selected the keyword will be added to all the <u>selected</u> videos not just the one you see in the thumbnail view.

If *Tag scene* is selected just the currently selected scene will be tagged with the keyword.

Assigning keywords to individual scenes is a very powerful tool and one that is well worth the time to do. This allow you to quickly find specific content across different videos for your entire video collection. If you work with special effects and keyword explosions you can easily find all explosion scenes in all your videos and play them right away.

All keyworded scenes will be marked in the thumbnail view with a tint behind the scenes time. If you hover above the tint the tooltip will display the keywords that are set for the scene.

You can select more than one scene and set shared keywords for all those selected scenes.

When you play a video the program will automatically select and show which scene is currently playing. If you pause the video you can easily add keywords to the right scene as you are playing the videos.

# 5.7 How to create a new Catalog

Creating a Catalog starts here, choose a location on your disk where you want the catalogs to be stored. i.e. D:/FVC\_catalogs/fvclog.vcat.

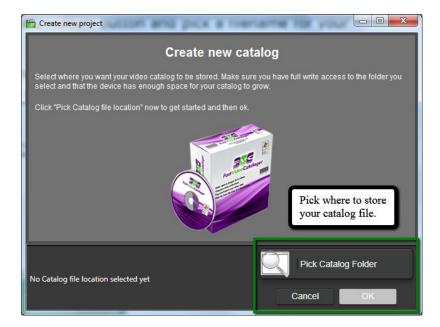

Select a location where you want to put your Catalog file. The catalog file helps you organize and locate the file for further, future reference.

Name the catalog file to whatever you want, and set it to a new folder or which folder you prefer.

May we suggest creating a new folder, so you could store all your catalogs in the same spot for easy access and future reference.

**Quick note:** It is possible to move the catalog file after it has been created and populated. Before moving the catalog file, make sure you do not have files in your indexing queue for that catalog.

- Close the program
- Move the file
- Start program and select "open" to find the file

Moving the catalog file is useful if you want to archive/backup the catalog file to an external device or just share your catalogs with other users.

The video catalog includes all information about your videos but not the actual video files themselves.

#### 5.8 How to archive videos

#### 5.8.1 Why archive videos

Fast videos cataloger has a function to archive videos that provides an easy way to put away videos files that you do not often access to a secondary storage media.

Archiving videos with Fast Video Cataloger saves you space on your primary disks while still allowing you to browse and search your videos. You will get a perfect overview of where you have stored away your videos making it easy find them when you need them.

#### 5.8.2 How to prepare a secondary storage as an archive media

An archive media is a folder where you store away video files. A typical archive media could be a folder on a secondary hard drive, a folder on USB stick or USB disk drive or really anywhere you can store large video files. You create and manage your archive medias from the Archive Media Manager under the Archive menu. Click "Create" (in the Archive Media Manager) to create a new media to use.

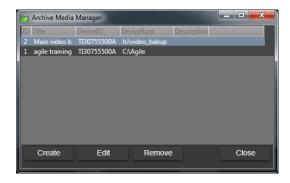

In the create media dialog, browse to the root of your new media and give it a name. Optionally write a description for your media, you can also do this later.

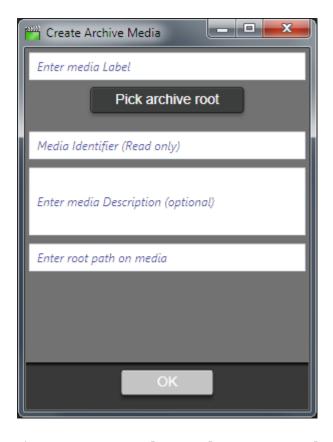

#### 5.8.3 How to archive videos to an archive media

To archive specific video files to an archive media you use the archive media wizard. Start the wizard from the archive/Archive video menu. The wizard will assume you want to archive all video files visible in your current video catalog list. Before opening the archive video tool it's a good idea to filter your catalog to only include the video files you want to archive.

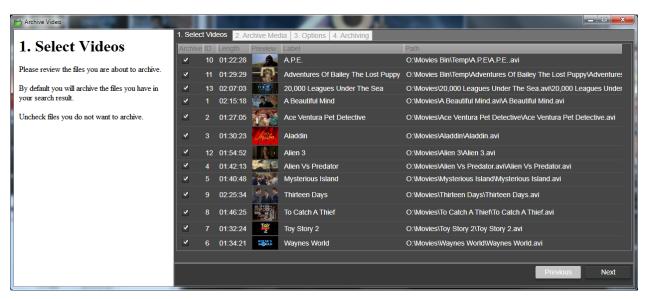

When video files has been archived their path in the video catalog will be updated to the location on the archive media. You will also be able to use the filter to browse videos on a specific archive media.

## 5.9 Hints and Tips in your everyday work

- Keep putting details on your videos in a structured manner. This will help you in your work in the long run. It allows you to filter and search videos highly efficient.
- Change the Video thumbnails to represent videos as accurate as possible
- Keyword scenes as well as videos actively
- Filters are wild carded at the end, i.e. write "a" in the Title filter and you are filtering everything containing an "a" somewhere in the title.
  - [a-c] match all characters from a to c. For example to get all videos starting with a, b or c enter this expression
  - 200[0-3] would match strings starting with 2000, 2001, 2002 or 2003.
- When using secondary storage media, make sure always to use the same drive letter for storing your catalog files. In cases of a forgotten file or misplaced file, try searching it first on your windows search bar.
- The program will start with the last catalog that was loaded.
- Fine tune the preferences using a subset of your collection to fit your videos before adding the whole video collection.
- Sometimes the first few seconds are black or uninteresting in the original video; it's a good idea to skip them(In Preferences you can set the "Capture video-frame after X seconds" option if you find this is common in your collection).
- If you are using the advanced filtering a lot you can leave the filter popup window visible. Keep it on the side of the Video catalog window to have fast access to filtering.

- After you have pressed a button, for example Play or Capture. The "space bar" on your keyboard can be used to click again on the same button.
  - For example, after you have pressed the Capture button, you could do capture again by tapping the "space bar".

## 5.10 How to change the preferences for the software

Preferences Window holds the settings for the program. You find on the **File Menu Bar** or use the shortcut **Ctrl+P**.

**General tab** - lets you choose an External Video Player and Editor.

Video Indexer tab - Configure the screenshots and thumbnails to be saved.

**Video Player tab** - Video Start offset and what's the best video player to use.

**File organizer tab** – Settings for the file organizer, the windows explorer like window.

**Actors tab** – Settings for actors.

**Companion images tab** – Settings for companion images including covers

**Action tab** – Create and manage custom actions

#### 5.10.1 General tab

This tab lets you choose the external media player or video editor to use on the videos in your catalog.

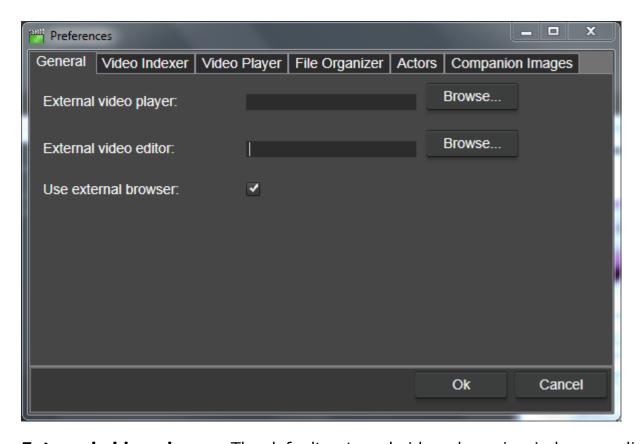

**External video player** - The default external video player is windows media player and can be changed to a desired player of choosing for i.e. VLC, QuickTime, real time, DivX etc. Usually you will use the internal video player, that is not changed by this setting, you find the settings for the integrated video player in the *video player tab*.

**External video editor** - You can associate a video editor for as well for video cataloger. You can edit your videos on an external video editor and still play it from video cataloger.

**Use external browser** determines if links in the details window should be opened in a window in the fast video cataloger program or in an external web browser.

#### 5.10.2 The Video Indexer Tab

The indexer tab is a unique feature of Fast Video Cataloger.

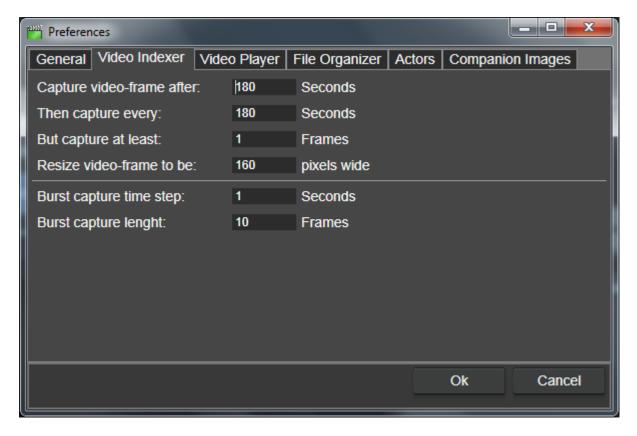

**Capture video-frame after** - Default is 30 seconds, this feature allows you to capture the first video frame based on the time (seconds).

**Then capture every** - Save video frame based upon the seconds set right after the first video frame has been captured.

**But capture at least** – Sets the minimum number of frames that will be captured. If the above **start capture time and capture every** would lead to fewer video-frames being saved for the video than what you specify here frames will be captured evenly across the video to meet this limit. By default this is 1 and will have no effect.

**Resize screenshots** - default is 160 pixels, which is, a comfortable size but please use what you feel gives the best experience. Higher resolution will result in larger catalog files.

The burst capture options applies when doing a burst capture by right clicking on a scenes thumbnail and selecting "burst capture"

**Burst capture time step** – What should be the time step between each saved frames in the burst capture.

**Burst capture length** – When doing a burst capture, how many frame do you want added in the burst?

#### 5.10.3 Video Player tab

The video player tab controls settings for the integrated video player. The video player is used when you double click a video in your catalog or play a video from a video scene thumbnail in the video scenes window.

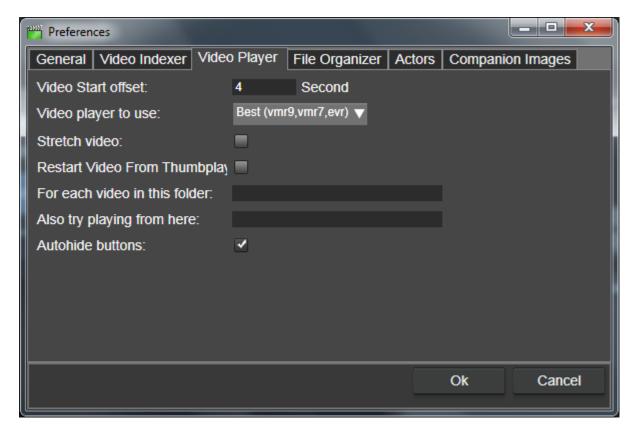

**Video Start Offset -** this is where the movie starts in seconds from the real beginning of the video. Typically this is a few seconds into the movie.

Some videos stall if they are played from the very start because they have a bad first couple of frames. Video Start Offset is set to 4 seconds by default.

**Video player to use** – This is an advanced setting that you should not have to touch unless you have issues playing video in fast video cataloger. The integrated video player can use three different windows APIs to play videos, this setting decide which one to use

**Stretch video** – Stretch the video to fill the whole video player window. If this is not checked the video will not be stretched to larger than its actual size.

**Restart video from thumb play** – This is a compatibility option for some video codecs. Try this option if you have an issue to play videos from thumbnails, keep unchecked otherwise.

**For each video in this folder** – When you play a video that is in this folder remap the path, to the path supplied in "Also try playing from here"

**Also try playing from here** – Remap videos from "For each video in this folder" to this folder

**Autohide buttons** – Hide video player control buttons when the mouse cursor has been still for a few seconds.

#### 5.10.4 File organizer

The file organizer allows you to organize your video files on your computer and still keeping your video catalog up to date. You can move a video file that is part of your catalog by dragging it from the video catalog window to a folder in the file organizer.

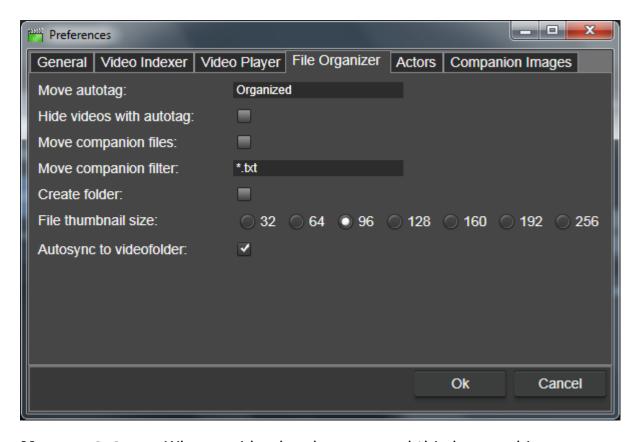

**Move autotag** – When a video has been moved this keyword is automatically attached to the video entry. This is useful when you are organizing your files, say from one incoming folder to where you are storing your videos.

**Hide videos with autotag** – If this option is checked, videos that are autotagged will be hidden from the video catalog window. This is useful if you are sorting videos to different folders and want to know which videos you have sorted. As you organize your videos into folders they will be hidden in the video catalog window so you only see videos left to be organized.

**Move companion files** – When a video is moved, its companion files are also moved. Extra companion files can be selected with the Move companion filter setting. Video companion images are always moved automatically with the video file.

**Move companion filter** – Filter to decide extra files to be moved with video files.

**Create folder** – With this option you can auto create folders. When a video is moved from the video list and dropped on the file organizer window a

folder named as the video file will be created. If the video has no companion images the folder will not be created regardless if this option is checked or not. This feature is useful if you are moving companion files with the videos and want all files connected to a video in the same folder.

**File thumbnail size** – Let you decide the size of the thumbnail icons when files is set to be displayed as thumbnails.

**Autosync to videofolder** – When you select a video in your catalog the organizer window will show the folder with the video file. Depending on your system and catalog this can have an impact on the programs performance, especially if you select videos on idle disks that needs to wind-up.

#### **5.10.5** Actors

All actors in your catalog are listed in the actors window and can be associated with videos by drag n drop to the cast window.

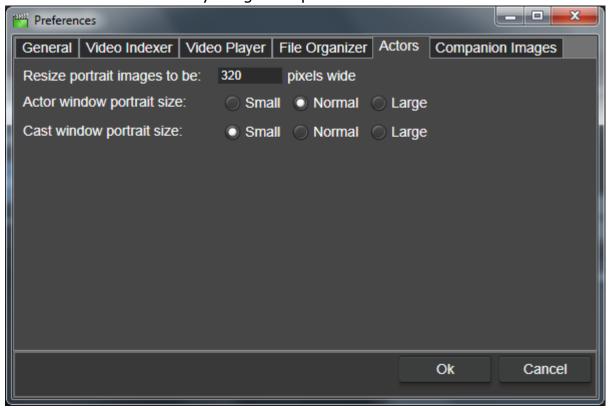

**Resize portrait images to be** – This option determine the size of the actor portrait images saved in the catalog. The portrait image is the only actor image that is saved in the catalog. You are recommended to set this option when you start creating you catalog and not change it after you have started to add actors.

The size of the actor portrait can have a big impact on your catalogs file size if you have many actors.

**Actor Window Portrait size** – This size option determines the scale of the portrait images in the actor window. The size will be the determined by the specified size for the portraits and scaled depending on if this option is set to small (1:2), medium (1:1) or large (2:1).

**Cast Window portrait size** - This size option determines the scale of the portrait images in the cast window. The size will be the determined by the specified size for the portraits and scaled depending on if this option is set to small (1:2), medium (1:1) or large (2:1).

#### 5.10.6 Companion images

In the tab Companion images you control how companion images are presented and how they are referenced from inside your catalog. Just as with videos, the actual image is not included in the catalog, only the path to the image.

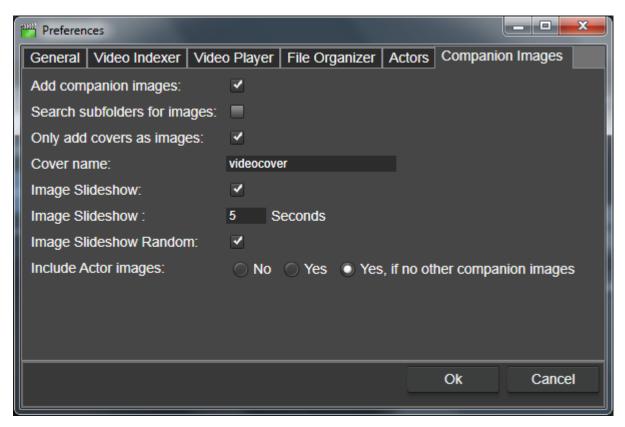

**Add companion images** – When videos are added the folder of the video is also checked for images to add as companion images.

**Search subfolders for images** – When searching for companion images also search in subfolders.

**Only add covers as images** – Only add an image files if it matches one of the cover names and if one is added treat it as cover image.

**Cover name** – Custom filename, without extension, to treat as a front cover.

**Image slideshow** – Play companion images as a slideshow in the companion image window.

**Image slideshow time** – Specifies for how many seconds each image in the slideshow should be displayed.

**Image slideshow random** – Randomize the slideshow image order.

**Include Actor Images** – Decide if actor companion images should be included in the list of companion images for the video. If this open is set to yes, companion images for all actors set to the video will be included in the slideshow. You can also select to use actor images for videos that do not have explicitly set companion images.

This option can have a negative impact on performance if a video has many actors with companion images as the list is created when you change video selection.

#### **5.10.7** Actions

In the actions tab you can create your own custom actions that will appear in the *Actions* window.

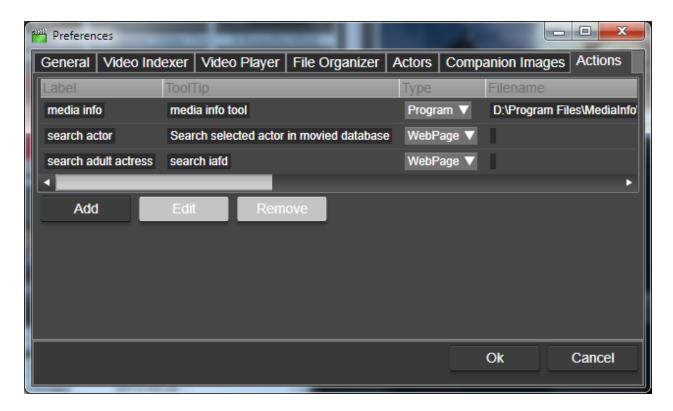

When you have added actions you can edit them right away in the list. Click *Add* to open the Wizard to add a new custom action.

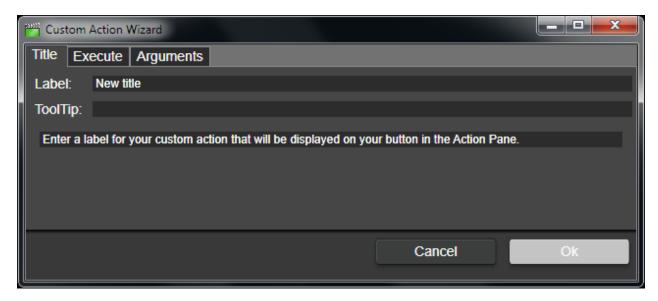

Enter a *Label*, this will be the text that is displayed on the button in the action window.

Enter a *tooltip* to descript what the action will do, this will be displayed when you hover over the button in the action window.

Click the *Execute tab* to edit what is to happen when you press you action button.

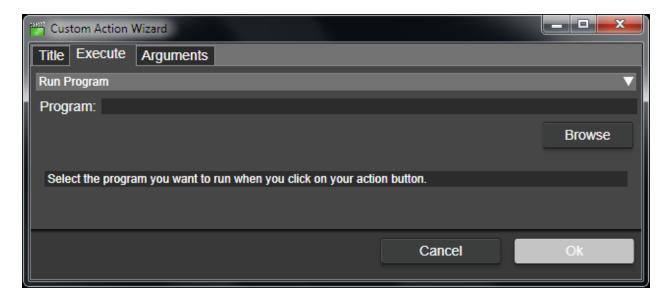

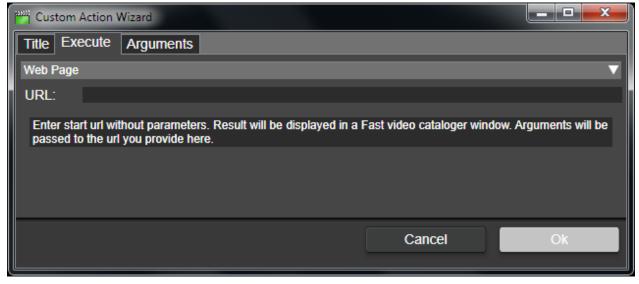

There are two basic types of actions. The action can either cause an external program to run or it can launch a web page in the Fast Video Cataloger program.

To select if a program is to be executed or a web page to be opened use the drop down list at the top.

Click the browse window to browse for the program to be executable or type in the url to be opened. The url should be in the correct format of <a href="http://www.google.com/">http://www.google.com/</a>. Do not enter anything after the end / i.e. if you

have a web page in the format of <a href="http://www.webpage.com/?argument">http://www.webpage.com/?argument</a>... Then only enter <a href="http://www.webpage.com">http://www.webpage.com</a>.

When you have entered program or an url click on the arguments tab.

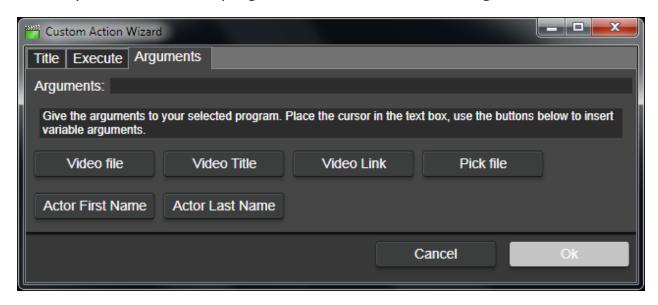

On the arguments screen you enter arguments to the program or the web page.

If your action is to execute an external program the arguments will be passed as command line arguments to the program.

If you action is a web page your argument will be added to the *url* after an implicit ? character.

The buttons at the bottom can be used to add variable arguments based on your current selections in the program.

**Video file** – Will be replaced with the full path to the first selected video file. This is most useful when running external programs.

**Video title** – Will be replaced with the title of the first selected video.

**Video link** – Will be replaced with the link of the first selected video.

Pick file – Will open a file browser to let you browse for a file path.

**Actor First Name** – Will be replaced with the first name of the selected actor in the *Actors window*.

**Actor Last Name** – Will be replaced with the second name of the selected actor in the Actors window.

#### **5.11 How to use the Repair tool**

The repair tool is found under the File menu named as Repair... It allows you to do different repair operations. Each repair tool can be accessed through its own tab.

#### 5.11.1 Repair videos

The repair video tool helps you fix video paths that are broken. Start the repair video tool by clicking start. Each video path in your catalog will be checked to see if it is broken. Note that paths that are pointing to disconnected devices will be reported as broken.

All broken videos will be presented in a checkbox list. Select the videos that you want to fix.

To remove the videos with broken paths from your catalog click the "Remove Selected Videos" button.

You can also supply an alternative search path for the video and click repair.

The program will then search for each filename in the folder you supplied including in subfolders.

The repair videos tool is useful if you have moved your video files from one folder to another outside of the program. They have been moved without using the Built in File Organizer window.

#### 5.11.2 Repair images

The repair images tool works in the same way as the repair videos tool but instead of checking each video it checks every companion image in your catalog.

The repair images tool is useful if you have moved your image files from one folder to another outside of the program. They have been moved without using the Built in File Organizer window. If you run the repair videos tool and have a catalog containing companion images you most likely also want to run the repair images tool the same way.

#### 5.11.3 Scan for images

Scan for images allow you to scan all videos in your catalog for companion images using the settings in the preferences.

Click start to begin scanning for companion images. The found companion images will be presented in a checkbox list. Check the images you want to add and click "Add selected Images" to add the images as video companion images.

## **5.12How to use keyboard shortcuts**

These keyboard shortcuts make you work faster. Try it out.

| Key                 | What this key does                                                                |
|---------------------|-----------------------------------------------------------------------------------|
| CTRL + N            | Create a new catalog                                                              |
| CTRL + O            | Open an existing catalog                                                          |
| CTRL + P            | Show preferences window                                                           |
| CTRL + Q            | Create a new actor                                                                |
| F1                  | Display the help                                                                  |
| CTRL + F            | Display the Filter options                                                        |
| ALT +<br>Delete key | Stops playing the video                                                           |
| ALT +<br>Space key  | Pause/Play OR Play video from start if video is not playing                       |
| CTRL + S            | Add current video frame as video scene thumbnail                                  |
| ALT+Enter           | Toggle fullscreen mode                                                            |
| Esc                 | End fullscreen mode                                                               |
| Hold Ctrl           | Before pressing the forward/Backward video player button to forward/rewind slow.  |
| Hold Shift          | Before pressing the forward/backward video player buttons to forward/rewind fast. |

| Ctrl +<br>Right shift | Increase playback speed for videos supporting it. |
|-----------------------|---------------------------------------------------|
| Ctrl +                | Decrease playback speed for videos supporting it. |
| Left shift            |                                                   |

# **6 Version History**

## 6.1 Fast video Cataloger 2.43 - 3.00

Various bug fixes

#### 6.2 Fast video Cataloger 2.42

Added .ogv as new recognized video file format.

Lots of various bug fixes.

## 6.3 Fast video Cataloger 2.41

- New custom action argument variables: {actor\_firstname},{actor\_lastname}, {video\_file}, {video\_title}, {video\_link}
- Actions can now load an url in a web page and not only an external program (useful to integrate imdb / google search for example)
- Changed the actor dialog to be non modal to allow it to stay open while working with the rest of the program.
- Change default layout to have "file organizer" as the rightmost pane. ( since it is hidden it make it faster to start the program with the normal layout, might be a tip for custom layouts as well)
- Fixed spelling and text in tutorial
- Bug fixes

## 6.4 Fast video Cataloger 2.40

- Added asf as a new known file extension.
- Use Ctrl + right/left arrow to change video playback speed.
- The video playback speed is no longer reset when you click another thumb (it is when you switch video but that is by design).
- Fixed a bunch of bugs in how selection works.
- Keywords in the actor drop down box are now sorted.
- If you have many keywords you will get a scrollbar to scroll the list of keywords, to not push the "file" button out of view

#### 6.5 Fast video Cataloger 2.39

You can now start the program with a catalog file as argument to load that catalog i.e. if you double click a vcat file the program will load.

In the preferences you can now add your own "actions", and they will appear in the action window

When a video ha a missing path and the dialog to find the file was displayed the icon was a shown as wait icon, now its a normal arrow as it should be.

Zoom is now only printed with one decimal

Actor tags was not sorted at the point they were added.

Added more slow playback speeds

Added General eXchange Format (GXF) as a known video file format

Added MXF as a known video file format

Added LXF as a known video file format

Fixed issue when sometimes the mode (detal or icon) for the video catalog window was not set from start.

Added command line argument "-ignoresettings". if this option is given no saved settings are loaded, i.e. its like starting the program for the first time. All your settings will be reset, License is still kept.

## 6.6 Fast video Cataloger 2.38

Fixed Bug, When a video frame was keyworded and the video was playing the video reset to start.

Added swf, mts and m2ts as new known video formats.

Changed colour of selected video in icon view to make it easier to find.

## 6.7 Fast video Cataloger 2.37

You can now select video playback speed. Note that this is done in a different way than the fast/slow forward solution with holding ctrl/shift and pressing the forward or rewind button.

This actually plays the video with a different clock at either x1,x2,x4 or slow speeds. This type of playback requires the video codec and format to support playback at different speeds. You should expect it to work for most avi and mp4 files.

Fixed a few issues with column order was not being saved. For example this failed, change column order, switch to icon view, exit program, then the column order was reset to default.

Fixed a serious bug with selection, the bug caused to program to run slower when a video was playing and you could not play a video from a thumbnail after a scene search.

#### 6.8 Fast video Cataloger 2.36

Fixed several selection issue that broke playing searched frames.

#### 6.9 Fast video Cataloger 2.34

Fast video cataloger and its components are from now on compiled with Visual studio 2013. We have switched to use .net framework 4.51 as well as a new wincrt.

This is a pretty big update, in general it should make the program snappier but things might have broken. Please let me know if anything looks wrong. There are also changes to the installer.

Minor changes to the program:

- move "autosync to videofolder" to file organizer preferences tab where it should be.
- You can now drag a .txt file to the video details description field

## 6.10 Fast video Cataloger 2.33

New preferences option, "Autosync to videofolder", automatically opens the folder with the video file when a new video is selected.

Added a button to open link from details window, (new option in preferences to decide if to use external browser or internal window).

Tooltips for actor add companion file/folder are now correct.

Fixed so that new actor dialog always show some part of the companion thumbnail list.

When you add a folder with companion images to an actor that folder will be scanned for images every time it is used.

Made companion thumbs load async (takes a bit longer to load but application is more responsive)

Move companion files dialog had broken style

Details window now uses the full width

## 6.11 Fast video Cataloger 2.32

Extended catalog format with actor companion images. (i.e. file saved in this version will NOT work in earlier ones)

Add companion images when editing actors

Actor companions are shown in the companion window depending on settings

Preferences now has the option to include actor companion images.

Hover over a companion image thumb and it will show the name of the actor if its a companion image from an actor

Right click on a companion image from an actor and you have a new "edit Actor" option.

Changed the layout of the add/edit actor dialog, its now in the same style as the add video window.

Added a shortcut button to "add video window" to open preferences on the index page.

#### Minor changes:

- Style for actors in addvideo was not updated, looks right now.
- Added more space for "add video" list of videos
- Minor changes to some more style (Horisontal scrollbar, menus etc)

- Add video button state was not updated when alll videos had been indexed.
- Fixed style for import actors dialog.
- Fixed error dialog that happened when scrolled to the bottom, viewing in icon mode icons, added new videos and clicked on one of the the newly added videos. (or scrolled down)

## 6.12Fast video Cataloger 2.30

Setting a keyword no longer resets selection if more than one video is selected.

Right click on videos in the list do no longer clear selection if more than one video is selected.

Improved fast forward function ( should be smoother in general, but varies depending on video format)

- New slow forward, Hold ctrl while clicking the forward or backward buttons
- Horizontal scrollbar was messed up after reskinning. (right/left was pointing up/down)
- Added program documentation to a new tab in the program (still accessible through F1 in external window)

# **6.13Fast video Cataloger 2.29**

- It is now possible to set independently the portrait scale (Large,normal,small) for the cast and actor windows.
- If you pressed enter with the cursor in the video scenes thumbnails it crashed, now the video is played from that thumbnail.
- Should repaint when you switch between videos of different aspect ratio. Hopefully the scale issue is also solved, however hard to verify as i have not been able to repro it.
- Added f4v as new known video file extension
- Fixed resize of add/edit actor dialog.

## 6.14Fast video Cataloger 2.28

- You can now use drag n drop of files from the icon view mode.

- Setting as "video thumbnail" scrolled the video list to the top.
- The "filter" options in the Actors window is back ( it was rendered behind the list...)
- The choice of colors for the keywords in both the "Add Videos" drop down, and in the "keywording" window are very hard to read. Changed to easier to read colors.
- You can again just click on any thumbnail and it will start playing the movie from there. ( single/multiple scene thumbnail selection should work better.)
- Small icons do no longer show the video title, to show more of the image. ( tooltip has the title.)

### 6.15 Fast video Cataloger 2.27

- When more than video was marked and tagged the keywording showed keywords for each video that had the keyword.
- When more than one video is selected you can no longer remove the keyword.
- Added a new context menu item to cover and companion images to use them as video thumbnails. Extra useful with the icon/grid view.
- New tab in preferences for Actors.

In the new actor tab you can the resolution of actor portraits when they are stored in the database. This affects the size of the catalog an also performance. Changing this will only affect newly added portraits.

In the new actor tab you can set the display size of the Actors thumbnail. This will not affect the size of the catalog or the stored images.

Preferences now has check on reasonable values for the image resizes.

Fix visual style on the filter videos, "include video keyworded as" list

# 6.16 Fast video Cataloger 2.26

New icon/grid views of videos, right click to access.

Fixed: Saved layout sometimes did not select the correct video if the sort order was changed from default.

Fixed: Repair dialog was to small so some controls where hidden

Fixed: Fullscreen video player control was missing pause button

#### 6.17 Fast video Cataloger 2.07

This version improves error handling for broken videos/bad codecs. The program now handles a whole new range of errors that previously crashed the program. When these issues occurred now the program simply skips the video and can continue with the next file.

## 6.18 Fast video Cataloger 2.06

Videos are now scaled to fit the whole window beyond the and not just scaled to 1:1 size. Stretching the video is now the default behavior. You can still select to never stretch a video from the preferences.

Bug fixes, if you select a broken companion image no image will be displayed in the large window instead of the previously selected.

Bug Fix, companion images with ' in the filename did not work, they should now.

Bug Fix, add video time settings was overwritten with preferences settings.

Visuals, when a thumbnail is selected it will always have the same border colour regardless if the thumbnail window has focus or not.

## 6.19 Fast video Cataloger 2.04

This is a released public version

Help page is now read from a server where you can suggest future improvement, get support or report issues.

Fixed issue with adding single frame screenshots

## 6.20 Fast video Cataloger 2.03

Fixed bug, if you sat a new interval in the add video dialog it used to changed your settings in the preferences.

Fixed bug, if the program crashed and resumed indexing it used the latest index settings which might not be the same as when the videos was added.

Fixed bug, renamed video to contain a `caused the file to be renamed but not the database path.

You can now copy and paste the preview image in video list. Ctrl+c & Ctrl+v will work if a video item is selected and the video list window is visible.

## 6.21 Fast video Cataloger 2.02

Actors are now sorted on first and last name, used to only be sorted on first name.

In the actor window you can now mark any actor and start typing to jump to the actor with the name you are typing.

In the video window you can now mark any video and start typing to jump to the video with the title you are typing.

The repair dialog on the video tab you can now edit broken video paths directly, simply write the new path and hit enter. You can also select the path you want to change and click the browse button next to the video path to browse for a new path.

# 6.22Fast video Cataloger 2.01

Fixed major issue in Windows 8.

Crashed on startup if installed on a clean machine without a previous version of the software.

## 6.23 Fast video Cataloger 2.0

Official released version. All versions from 1.50 up to this release has been internal and for testing.

## 6.24 Fast video Cataloger 1.94

Some operations scrolled the thumbnail list to the top, this is fixed.

# 6.25 Fast Video Cataloger 1.85 - 1.93

No new features. Only a bunch of bug fixes preparing for the 2.0 version

## 6.26 Fast video Cataloger 1.84

- If no cover is selected the slideshow will take that space
- If only covers are selected the covers will take the slideshows space
- Check for covers were not case insensitive, they are now.
- Cover images are not included in the slideshow
- Detected covers are now set automatically
- Added retry dialog if you tried to open a file that can not be opened (for example a catalog on an usb that was removed since the last program run)
- If starting the program with a catalog that is deleted, then select cancel on new catalog dialog the program crashed.
- Ctrl + s -> is a shortcut for capturing a single frame where you are. (Not new, but we talked about it so looked it up )
- Added random slideshow checkbox in preferences.
- Added new repair dialog. Here you can remove companion images/videos that are broken or specify a new folder where you look for the files.

## 6.27 Fast video Cataloger 1.83

- Fixed crash when adding non images as cover images.
- If you edited a title of a video and then clicked straight to another video title the wrong video was renamed.- Added splitter to show covers and companion images
- Drag n drop video files to the companion images
- Drag a folder to the companion window to add all images in it.
- Right click on a companion image to set the image as front or back cover
- Added function to remove a companion image.
- Added m4p as known video file extension (rare mp4 file extension)
- "back cover" and "front cover" are now recognized as cover image filenames.

- Covers and companion images are now removed from a catalog when the video is removed
- Added fade between the images in the slideshow

## 6.28 Fast video Cataloger 1.82

- Added cover functionality. There is a new companion image window working like the other window.
- Drop actor to cast gives error on test db.
- Actors images now have a drop shadow
- Actors images are now resized correctly if grabbed from video scene thumbnail.
- Fixed focus issue with play window
- Changed icons for video player window.
- Added a bunch of icons to the program
- Changed the layout in fullscreen to make more space for the video.
- Added a new filter button to open up the filter dialog.

## 6.29 Fast video Cataloger 1.81

- Added volume control to the video player.
- Fixed: Possible to multiselect with ctrl+shift
- Fixed: Drag n drop did not work to the folder view only to the file view.
- Fixed: drag n drop failed if the filename contained a ' character.
- Fixed: after a drag n drop the path is updated in the video catalog list.
- Fixed: clear button disabled, if starting with things in the queue.
- Fixed: first click on the tag as well as radio buttons in keywording window did not take (focus issue, first click anywhere inside the window just sat focus to that window)
- Fixed: Removing of tags on whole videos was broken.

## 6.30 Fast video Cataloger 1.80

- Bugfix: The keyword filters in the drop down was broken
- Bugfix: Krash if you search using the cast filter.
- BugFix: It was not possible to drag a video from the video list (to drop it onto the organizer)
- Reworked video dialog after the new design.

## 6.31 Fast video Cataloger 1.79

- Now saves the "split" between the folder and file view in the file organizer.
- Drag n drop to copy/move files now work in the file organizer.
- Cast window not supports multiple videos selected in the video list. It now shows the combined cast of all selected videos. It is also possible to add an actor to all selected videos in a go or remove

an actor from all multiple selected videos.

- Fixed issue, if more than one video was selected in the video list it was not possible to scroll!
- Its now possible to select more than one video and set a keyword to all selected videos.
- The keywording window now shows the uniton of keywords for all selected videos.
- Made the zoom box a popup window instead that is toggled with the zoom button.
- Added a checkbox to the zoom control to show/hide the time text below video scene thumbnails.

# 6.32Fast video Cataloger 1.78

- Fixed this issue: If you are scrolling thumbnails, click on one, and start playing a video from that point....and then scroll the thumbnails again, the display gets pulled back to where you started playing when it reaches the next thumbnail. This feels like unexpected behavior and can make it easy to lose your place.

If you scrolled after playing a video it will not scroll away.

- thumbnail view was not scrolling until you released the button, its more immediate now.
- Added zoom function for video window. (click the button in the upper right corder of the program)

## 6.33 Fast video Cataloger 1.77

- Added a "copy" context menu item to copy the thumbnail to the clipboard.
- Fixed issue with with no filter at all being selected showing nothing in the catalog list (until you selected a filter). Now defaults to [no filter].
- Updated about box so the text box resize and the copyright is for the right company
- Context menu on multiple selected videos now disabled the menu items that does not work. Remove on multiple selected videos now removes all the selected videos.
- Fixed drag n drop error dialog that could appear when the context menu was up in video list.
- You now also get the context menu on thumbs if you click on the area outside of the thumbnail.
- It is now Possible to get a context menu to remove several scene thumbnails at the same time rom the thumbnail view.
- removed the "remove thumbnail" from the scene view as it did not do what you expected (the thumb was removed from the video)
- GotoVideo and PlayFromHere in the scene view (searched on tag) did not work when the video with the scenes wasn't selected.

## 6.34 Fast video Cataloger 1.76

- Significant performance increase and reduced memory use for large catalogs.

# 6.35 Fast video Cataloger 1.75

- Fixed the double windows for undocked windows.

- Fixed rare crash when you opened up the "windows" menu

#### 6.36 Fast video Cataloger 1.74

- You can now set the size of thumbnails for the file view,
- Better error handling for Corrupt portraits (Fixed a crash)
- Fixed a freeze when you dragged around the actors window to dock it.
- When you drag an actor from the actors list to the cast window you now see the portrait as icon

#### 6.37 Fast video Cataloger 1.73

- Added a drive drop down to the file organizer as in windows explorer. (We had the space)
- Save type of view in the "file window" like thumbnails, report etc
- Save selected folder in the "file organizer"

#### 6.38 Fast video Cataloger 1.72

- Folders are not created if a drag'n drop is canceled on the dialog
- You can now drag n drop several video files and companion files. To select more videos hold down ctrl or shift.
- Rename of video now changes the title and path of the thumbnail window
- Changing the "autohide player controls" state does no longer ruing the player window.

## 6.39 Fast video Cataloger 1.71

- This is an attempt to fix the "memory exception"

# 6.40 Fast video Cataloger 1.70

- Fixes issue with adding videos introduced in 1.69

## 6.41 Fast video Cataloger 1.69

- Hopefully fixed the licensing issue with the controls. The trial dialog should be gone.

- Added import function for actors. Click the "import" button in the actor window.
- Improved the crash dialog. If the program crash and you get a dialog with some info in it, please send it to me.

#### 6.42 Fast video Cataloger 1.68

- Added option to autohide buttons in the player window (preferences / player
- Controls used in the file organizer are now registered, so you should never see the trial dialog again.
- Fixed: If you have a file extension specified in preferences for companion files, the program will find all instances of that file-type regardless of whether it is in the same folder as the file you are trying to drag and drop.
- Fixed renaming so that it should no longer matter if the clip you are renaming is selected or not.
- fixed: "New folder" button was clipped if the window was small.

# 6.43 Fast video Cataloger 1.67

- It's now possible to drop files over the file view
- Fixed the freeze (or non-responsiveness) when dragging a file from a network device. You now get a normal progress dialog.
- Added button to create a folder.

## 6.44Fast video Cataloger 1.66

- Fixed freeze when dragging/arranging/docking the "file organizer window"
- Fixed issue when the file organizer was drawn above other windows by mistake
- New dialog when dragging videos to the file organizer to better show what is going on.
- Changed logic when dragging videos so that if a video was moved as a companion file thats is handled, whole moved folder don't leave empty folders and more.

- Updated the whole "Docking framework to the latest version", this fixes a number of minor issues. Please let me know if it introduces new errrors.

#### 6.45 Fast video Cataloger 1.65

Added file view as to organizer. Also when a video is moved by drag n drop and leave an empty folder that folder is deleted.

## 6.46 Fast video Cataloger 1.64

The file organizer is redone with a third party component to be much more like windows explorer.

## 6.47 Fast video Cataloger 1.63

Old catalogs are now automatically converted to the new catalogs format so it is possible to add videos to them.

#### 6.48 Fast video Cataloger 1.60

Big change to how thumbnail are updated. Reverted the memory save implementation from 1.56.Update is now done asynchronous. This will work fine with new databases but you will see a "flicker" every time you switch video on catalogs created prior to version 1.60. This solution should be faster and will not cause scrolling issues as previous version, a bit more memory is required however.

File organizer added. Drag videos from your catalog to folders to move the actually video file to that folder and at the same time updating your catalog. In the preferences you can set the program to simultaneously move all or a select number of companion files with the video. You can also select to create a new folder for the moved video.

When a file is moved it can get an autotag. The auto tag can also be set as a "hide" filter. The hide filter hides all videos that has your autotag set, this works after your original filters. For example if you have filtered on "effect videos" and the autotag hide feature enabled. As you move files to folders they will be hidden from the video list.

As videos are being indexed the status is displayed on the front page.

Fixed bug that the actor and cast list was not refreshed when an actor was created from a video thumbnail.

#### 6.49 Fast video Cataloger 1.58

Tagged box and keyword suggestion box did not scale to the width of the window, they do now.

Fixed better resize handling for the Actors window.

#### 6.50 Fast video Cataloger 1.57

Fixed crash, When editing the title of the video. (clicked out to another row)

Fixed editing of the wrong title, when one video was selected and you edited the title of a video that was not selected.

Renaming the title from the "video details" window will now also rename the file.

#### 6.51 Fast Video Cataloger 1.56

Totally changed back the editing of titles from how it was done in 1.55 so now it's back to the old 1.54 behavior. That 1.55 solution caused severe performance issues.

However, implemented click on title to rename the file again.

As the video is playing the selection follows the time of the playing video. This makes it easier to follow the thumbnails as the video is playing.

When you are dragging the seekbar for the video it's no longer being updated by the playing video until you release it.

Did a pass trying to improve the memory use for videos with a lot of thumbs? Hopefully this will prevent the immediate crash when you selected a video and that video should display quicker when it is selected.

## 6.52Fast Video Cataloger 1.55

#### **6.52.1** Video List

Columns you can sort on are now highlighted and a small arrow shows the sort order.

You can navigate individual fields ie it's possible to scroll around in the video list to the left and right if all rows don't fit the window size.

You can edit the title of the by two clicks in the name field, this will also change the filename of the video and the database will be updated.

Links are presented as hyperlinks, can not be clicked.

#### 6.52.2 Bugs

Marked thumb had a white area around the time, this is now removed.

Actor portrait pasted from the clipboard is also saved in the catalog.

## 6.53 Fast Video Cataloger 1.54

#### **6.53.1** Actors

Actor tags are now sorted alphabetically in the dropdown.

Added a new button to the "edit/new actor dialog" where you can paste a portrait image from the windows clipboard.

In the new/edit actor dialogs tag field enter will add the current tag text as a new tag, clear the text and keep the cursor in the field.

#### 6.53.2 Video Scenes

Colour marking of keyworded scenes is now larger and in green to better standout.

#### **6.53.3 Layout**

Sort order of video columns are now also stored with the saved layouts.

Thumbnail view no longer scrolls to the top when keywording a video or removing a video scene thumbnail.

# 6.54Fast Video Cataloger 1.53

#### 6.54.1 Actors

Added context menu to the actors, same as was present in the cast list.

Added a context menu item to remove actors from the catalog. If the actor is used in any video he will be removed from all the videos as well.

### 6.54.2 Keywording

I added a new radio button to tag selected scene thumbnails as well as the whole video.

### 6.54.3 Bugs

Fixed saved layout issues. If for example keywording was selected from a scene you got two keywording windows.

Changed the filter dropdown box text from "tag filter" to "keyword filter".

New archive media's will be available in the filter without restarting the program.

## 6.55 Fast Video Cataloger 1.52

#### 6.55.1 Actors

The actor list is now also a dockable window.

The menu for edit actor has been removed as well as the "ctrl+e" shortcut, as the list of actors modal dialog is no more.

The "add actor" command has moved to the file menu.

### 6.55.2 Cast

The actor area of the cast window now stretches to fill the window.

It is now possible to use drag n drop from the actor to the cast window.

#### **6.55.3** Add video

The "add video" dialog is no longer modal i.e. you can have it open as you use the program to view you catalog.

Add actors to the cast of the videos to be added just drag them from your actor list. If you want to remove an actor just right click on the actor and select remove from the context menu. The buttons to add/remove actors have been removed from the dialog.

#### 6.55.4 Video Scenes Window

Scenes that have attached keywords are now marked in the thumbnail list with a blue background color behind the time of the scene. If you hover your cursor over the time you will see the keywords set to that scene.

### **6.55.5 Bug fixed**

When changing project the keyword suggestions are updated.

Keyword suggestions are updated right away when a new keyword is entered.

## 6.56 Fast Video Cataloger 1.51

<Never released publically>

### 6.56.1 User interface

Layout is now saved between runs. Window placement as well as video list column order and size.

You can reset to default layout from the Windows menu.

You can also save the current layout as a "user layout" that you can load later, also from the Windows menu.

### 6.56.2 Keywording

A new radio check box allows you to easily switch between tagging a whole video and a single scene thumbnail.

When you remove the last use of a keyword it is now removed from the catalog. Ie it will also disappear from the suggested keywords.

#### **6.56.3** Actions

There is now a new button to rename a video file. The video file will be renamed and the catalog updated to point to the new name.

### 6.56.4 Actors

In the actor dialog you can now drop image files for portraits.

### **6.56.5 Fixed Bugs**

- Fixed crash when you had videos on a device that was no longer available and clicked browse in the "pick new path" dialog.
- If you switch between videos the list will now scroll to the top.
- Fixed crash when trying to play a video of a removed USB device.
- Pathmapping from the preferences got broken in 1.50, now fixed

- Fixed automatic pathmapping when only the drive letter was the difference.

## 6.57 Fast Video Cataloger 1.50

#### 6.57.1 User interface

The user interface has been completely reworked. The visual style has been changed to have what I think is a more professional look. Most windows are now docked so you can create your own optimal layout, including layout over more than one monitor. To drag a window hold down the left mouse button over the header of the window and you can drag away the window and place it where you want it to be. You can also close windows you do not currently need and I have added a new windows menu to show windows that has been closed, to bring them back.

### 6.57.2 Read only mode

In read only mode you can view catalogs but you not add new videos or actors to the catalog.

When the trial version for Fast video catalog has expired the program will go into read only mode.

Expired version can now be used as a catalog reader without any time limit. You can now have the program installed on as many machines as you want and you can share catalogs with people who don't own Fast video cataloger.

### 6.57.3 Full screen mode

I have changed the enlarged video mode to be a completely new fullscreen mode. You can access it from the "fullscreen" button or use the Alt + Enter shortcut.

### 6.57.4 Fixed Bugs

Video files with ' in the filename can now be added to the catalog, used to silently fail.

Adding videos to a write protected database now gives a meaningful error dialog.

Sorting on dates in the video list caused a crash, this is fixed.

Path remapping was case sensitive, this is fixed. If you for example mapped c: to d: but had a path staring with C: it would not work.

I had to change the shortcut keys for play/pause/stop to not conflict with key navigation.

## 6.58 Fast Video Cataloger 1.31

Improved video capture to handles more bad files. There is now a timeout that will add a video even if video playback stalls during frame capture. Before these bad files would cause capture to freeze and you would need to click skip to get to the next video.

## 6.59 Fast Video Cataloger 1.3

#### 6.59.1 Archive function

I have added a new video archive function. With archiving you can tag videos to specific storage media. You can also move the videos files to the media as they are tagged, for example if you want to archive videos to an external drive.

You can easily browse all videos on a specific media through the expanded search function that now also support archives.

### 6.59.2 Program asks for path to missing videos

When you play a video and the path is no longer valid you will now get a dialog asking you where the file is now. When you have provided the new path the program will play the video from there but it will not update the catalog. This is useful if you share a catalog through a network drive and want the videos to be played from the shared folder as well. Or if you have your catalog on an external drive and the drive letter is different on different computers.

## 6.59.3 Path mapping

In preferences you can provide a local mapping for how to translate a path to a new path. This mapping is only local to the computer where you set it up and will not alter the catalog. This is very useful if you are sharing a catalog between different computers where the root paths to your videos are different. I do recommend that you build your entire video catalog from one root folder. Personally I store my catalog at the root and then have different sub folders for where I keep the videos in the catalog.

### 6.59.4 Keywording

When you play a video by clicking on a thumbnail that thumbnail/scene is selected. This means that the last scene you played from will be the one you tag in the keywording pane. In earlier version when it was not selected the tags would hold for the whole video.

I also fixed a bug where you could not remove a keyword set to a specific scene.

### 6.59.5 Searching

When searching for scenes the suggestion box will now only show tags that have been used for tagging specific scenes and not for whole videos.

The drop down list used to filter videos now only contains tags used to tags whole videos. It will not show tags that so far have only been used to tag individual scenes.

These changes avoid searches that would not empty results and makes it easier to find relevant tags.

### **6.59.6 Video List**

The video list now also contains the video file path, time the video was added and link. These are to the right of the other columns so you will need to resize the video list window to be able to see them. You can change the order of the columns with drag n drop and you can change the width of each column.

### 6.59.7 Video player

The seek bar below the video now also has a two text fields with the current time to the left of the seek bar and the total time to the right.

### 6.59.8 New Video formats

Fast video cataloger now recognizes xmf and ogm as video formats. To be able to use these formats you will need to have codecs installed or more precisely you need a directshow splitter that recognize these container formats.

## 6.60 Fast Video Cataloger 1.2

### 6.60.1 User interface

Removed the tabs from the front screen and moved the functionality to buttons on the right. Because of this it is now possible to see the info about video/actors/tags at the same time as thumbnails. And when you hide them we have more space for thumbnails. I also think the flow of the program is much more natural.

### **6.60.2 Tagging**

- Added the new "keywording" page. This is the new unified way to tag videos as well as thumbnails.
- It is now possible to tag single thumbnails as well as whole videos. If no thumbnail is selected the tags are added to the whole video. If a thumbnail is selected the tag is applied to the selected thumbs. Add and remove from the selection by holding ctrl when clicking just outside the thumbnail image.
- Fixed bug with removal of tags.
- When entering a new tag you can add it right away with enter and the cursor is still in the tag window making it faster to add tags by typing.

## 6.60.3 Searching

- Added new tab and view for searching tagged scenes/thumbnails. Now
  it's possible to get thumbnails from many different videos on one
  screen. Say for example you are an effect artist with tagged scene
  thumbnails of explosions across many different videos. Now you can
  get all explosion shots on one screen and play the different videos right
  away.
- Search strings accept space for multi word tags. Use + or "," as separator between keywords. If you search for more than one keyword your result will include all hits for all keywords (OR search).
- Search on tags window for source tags did not have a scroll bar making it hard to add tags if you used had a lot of tags to choose from.
- Search dialog can now be resized.

## 6.61 Fast Video Cataloger 1.1

### 6.61.1 Actors

• Fixed so that the name and description of an actor can include the quote (') character.

### 6.61.2 Add videos

- The Add video dialog can now be resized to show more of long video paths.
- When you add videos you now see if the video is already in the catalog. Right click to remove videos you do not want to add again. If you add a video that is already cataloged the video data will be merged. Ie it will have all the thumbs of the newly indexed video and all previous thumbnails, it will have its previous tags and any new tags you add.
- You can now select more than one video to remove with right click
- You can sort on the columns in the video to be added table. Useful for example if you want to remove all videos that are already in the catalog.

### 6.61.3 Video indexing

- When a video fails to index the reason for the failure is set as a tooltip in the list for the failed video. Hover over the video path to see the error.
- Added a new button for failed videos to open a help page. This will only be visible if a video fails to index. To show the help page you need an internet connection as the help is taken from our servers.
- Failed videos now have a context menu where you can play it in an external player, edit it with an external tool or just open the folder where the video is.

## 6.62 Fast Video Cataloger 1.0

First release of program

# 7 Support

### Fast Video Cataloger Support

### Contact

### **Video Storm Sweden AB**

At: Fredrik L.

Stalgatan 28b

756 48 Uppsala

Phone: +46 (0)70 2805794

email: <a href="mailto:support@inzomia.com">support@inzomia.com</a>

©Copyright 2007-2014 - Fredrik Lönn & Video Storm Sweden AB, all rights

reserved

## 7.1 Activation of Fast video Cataloger

You find the activation dialogue under the menu Help-Activation. Activation requires two things:

- 1. The activation key you received in the email after you purchased/downloaded the software.
- 2. Your computer must have an active Internet connection.

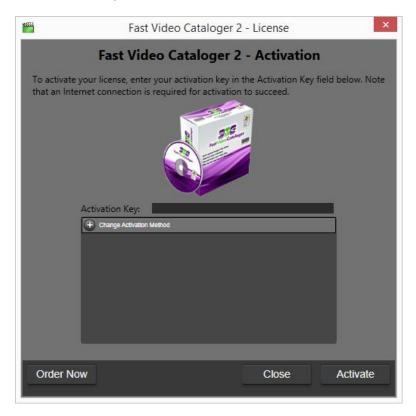

Share this link with friends to make them happy:

http://videocataloger.com/download -

Once downloaded they can test the software for 7 days for free.

## 7.2 Troubleshooting

If this help section did not help you solve the issues you are experiencing with our software please visit our online FAQ:

### FAQ online

### **Fast Video Cataloger Requirements:**

As a rule of thumb, any computer you normally do video processing on will be more than satisfactory, but to set the bar we recommend at least the following list.

- Windows Vista, Windows 7, Windows 8, Windows 8.1
- 800x600 display or larger
- i3, i5, i7, Dual core processor

### Software's installed

When working with videos you always need reliable codecs. You are prompted to install a codec pack on the install on the software; it might be needed for some video formats.

You will find all the information you need about video codecs and Fast Video Cataloger on the link below:

http://videocataloger.com/codecs

This software uses the standard Microsoft's dot net 4.51 (.NET) framework. Please find the latest version and all information you need about .NET and Fast Video Cataloger on the link below:

http://videocataloger.com/dotnet

## 8 Glossary

### 8.1.1 Actor

An *actor* is someone that is part of a video. You could also use actors for entities related to a video, for example the company that produced a movie or the item that a commercial is advertising.

#### **8.1.2** Action

An *action* is a FVC build in command or a user defined command created from the preferences. Actions are run from the Actions window.

#### **8.1.3** Archive

Archive is the process of tagging a video to a specific storage media.

#### 8.1.4 Cast

The *cast* of a video is the collection of actors that are associated with the video.

### 8.1.5 Codec

A *codec* is the software that is responsible for decoding a compressed audio or video stream to raw image data that can be displayed. Fast video cataloger uses direct show codecs.

#### 8.1.6 Frame

A frame is one single screenshot in a video.

### 8.1.7 Keywording

*Keywording* is the process of attaching keywords to a video or a video scene. Keywording is done from the keywording window.

#### 8.1.8 **Media**

Media is what videos are stored on like for example a harddrive, CD or DVD.

#### 8.1.9 Scene

A *scene* is a part of a video represented by a scene thumbnail in the program.

#### 8.1.10 Scene Thumbnail

The image representing a scene in the Video Scenes Window

### 8.1.11 Tabbed document area

The center windows work area. By default you will find the window showing the scenes of a video here.

### 8.1.12 Video

Video is a video file in any format.

### 8.1.13 Video Thumbnail

The image representing a video in the Video catalog list

## 9 Copyrights, Licenses and Components used

## 9.1 Fast Video Cataloger and components

Fast video cataloger and components (VideoCataloger.exe, imgcap2.dll, VideoPlayer.dll, fvigrabber.ax )
Copyright (c) 2010-2013, Fredrik Lönn
All rights reserved.

// Redistribution or use is not permitted without written consent.

### 9.2 Avalon dock

Avalon Dock (AvalonDock.dll, AvalonDock.Themes.Aero.dll, AvalonDock.Themes.VS2010.dll) Copyright (c) 2007-2012, Adolfo Marinucci All rights reserved.

Redistribution and use in source and binary forms, with or without modification, are permitted provided that the following conditions are met:

- \* Redistributions of source code must retain the above copyright notice, this list of conditions and the following disclaimer.
- \* Redistributions in binary form must reproduce the above copyright notice, this list of conditions and the following disclaimer in the documentation and/or other materials provided with the distribution.
- \* Neither the name of Adolfo Marinucci nor the names of its contributors may be used to endorse or promote products derived from this software without specific prior written permission.

THIS SOFTWARE IS PROVIDED BY THE COPYRIGHT HOLDERS AND CONTRIBUTORS "AS IS" AND ANY EXPRESS OR IMPLIED WARRANTIES, INCLUDING, BUT NOT LIMITED TO, THE IMPLIED WARRANTIES OF MERCHANTABILITY AND FITNESS FOR A PARTICULAR PURPOSE ARE DISCLAIMED. IN NO EVENT SHALL THE COPYRIGHT OWNER OR CONTRIBUTORS BE LIABLE FOR ANY DIRECT, INDIRECT, INCIDENTAL, SPECIAL, EXEMPLARY, OR CONSEQUENTIAL DAMAGES (INCLUDING, BUT NOT LIMITED TO, PROCUREMENT OF SUBSTITUTE GOODS OR SERVICES; LOSS OF USE, DATA, OR PROFITS; OR BUSINESS INTERRUPTION) HOWEVER CAUSED AND ON ANY THEORY OF LIABILITY, WHETHER IN CONTRACT, STRICT LIABILITY, OR TORT (INCLUDING NEGLIGENCE OR OTHERWISE) ARISING IN ANY WAY OUT OF THE USE OF THIS SOFTWARE, EVEN IF ADVISED OF THE POSSIBILITY OF SUCH DAMAGE.

## 9.3 Thinklab – WPF Bag of Tricks

The MIT License

*Copyright (c) 2010, 2011 Pixel Lab* 

Permission is hereby granted, free of charge, to any person obtaining a copy of this software and associated documentation files (the "Software"), to deal in the Software without restriction, including without limitation the rights to use, copy, modify, merge, publish, distribute, sublicense, and/or sell copies of the Software, and to permit persons to whom the Software is furnished to do so, subject to the following conditions:

The above copyright notice and this permission notice shall be included in all copies or substantial portions of the Software.

THE SOFTWARE IS PROVIDED "AS IS", WITHOUT WARRANTY OF ANY KIND, EXPRESS OR IMPLIED, INCLUDING BUT NOT LIMITED TO THE WARRANTIES OF MERCHANTABILITY, FITNESS FOR A PARTICULAR PURPOSE AND NONINFRINGEMENT. IN NO EVENT SHALL THE AUTHORS OR COPYRIGHT HOLDERS BE LIABLE FOR ANY CLAIM, DAMAGES OR OTHER LIABILITY, WHETHER IN AN ACTION OF CONTRACT, TORT OR OTHERWISE, ARISING FROM, OUT OF OR IN CONNECTION WITH THE SOFTWARE OR THE USE OR OTHER DEALINGS IN THE SOFTWARE.

### 9.4 bxSlider

DO WHAT THE FUCK YOU WANT TO PUBLIC LICENSE Version 2, December 2004

Copyright (C) 2004 Sam Hocevar < Steven Wanderski>

Everyone is permitted to copy and distribute verbatim or modified copies of this license document, and changing it is allowed as long as the name is changed.

DO WHAT THE FUCK YOU WANT TO PUBLIC LICENSE TERMS AND CONDITIONS FOR COPYING, DISTRIBUTION AND MODIFICATION

0. You just DO WHAT THE FUCK YOU WANT TO.

## 9.5 JQuery

Copyright 2013 jQuery Foundation and other contributors http://jquery.com/

Permission is hereby granted, free of charge, to any person obtaining a copy of this software and associated documentation files (the "Software"), to deal in the Software without restriction, including without limitation the rights to use, copy, modify, merge, publish, distribute, sublicense, and/or sell copies of the Software, and to permit persons to whom the Software is furnished to do so, subject to the following conditions:

The above copyright notice and this permission notice shall be included in all copies or substantial portions of the Software.

THE SOFTWARE IS PROVIDED "AS IS", WITHOUT WARRANTY OF ANY KIND, EXPRESS OR IMPLIED, INCLUDING BUT NOT LIMITED TO THE WARRANTIES OF MERCHANTABILITY, FITNESS FOR A PARTICULAR PURPOSE AND NONINFRINGEMENT. IN NO EVENT SHALL THE AUTHORS OR COPYRIGHT HOLDERS BE LIABLE FOR ANY CLAIM, DAMAGES OR OTHER LIABILITY, WHETHER IN AN ACTION

OF CONTRACT, TORT OR OTHERWISE, ARISING FROM, OUT OF OR IN CONNECTION WITH THE SOFTWARE OR THE USE OR OTHER DEALINGS IN THE SOFTWARE.

## 9.6 Other components

Fast Video cataloger make use of Visual C++, Visual C#, Microsoft Windows SDK, Microsoft DirectShow, Windows Presentation Foundation, Microsoft .Net Framework and more from Microsoft.

SqLite is public domain and used for the database QLM license manager from Soraco technologies.